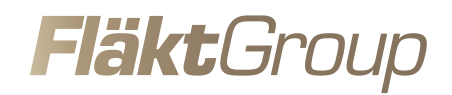

# **eQ PRIME® S/T** AVEC **ISY**teq

MANUEL D'UTILISATION ET D'ENTRETIEN

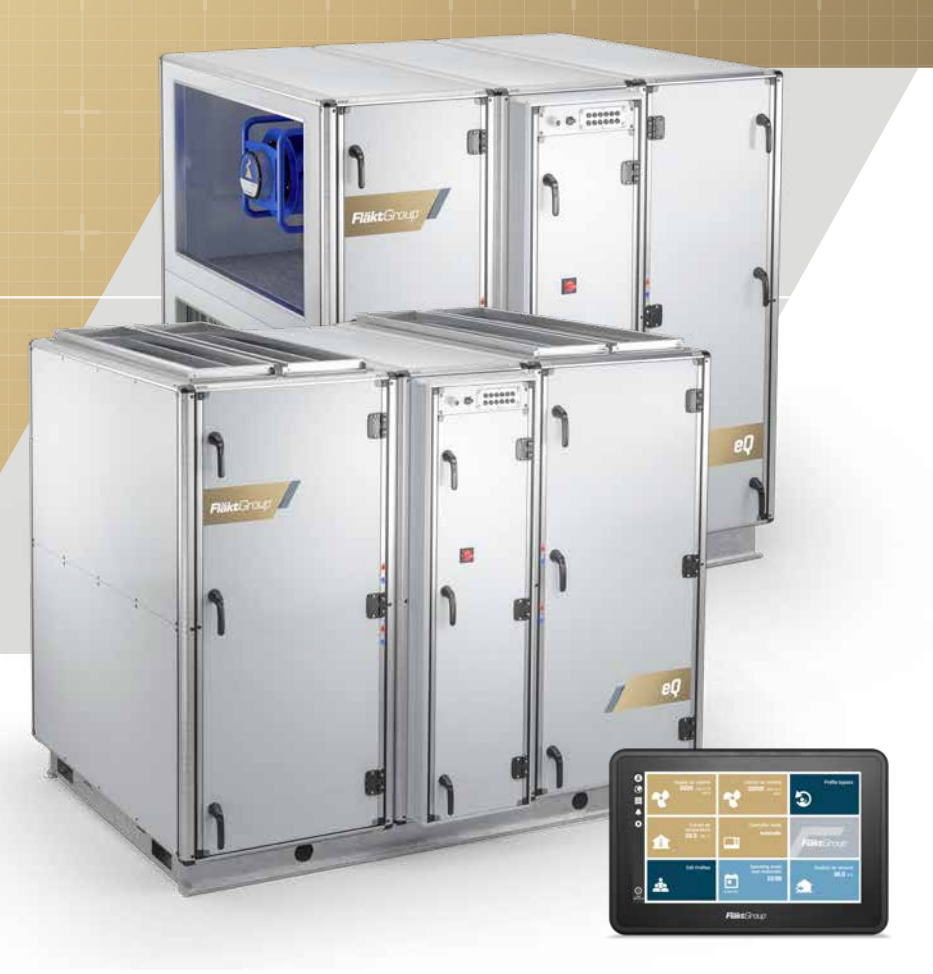

#### **TABLE DES MATIÈRES**

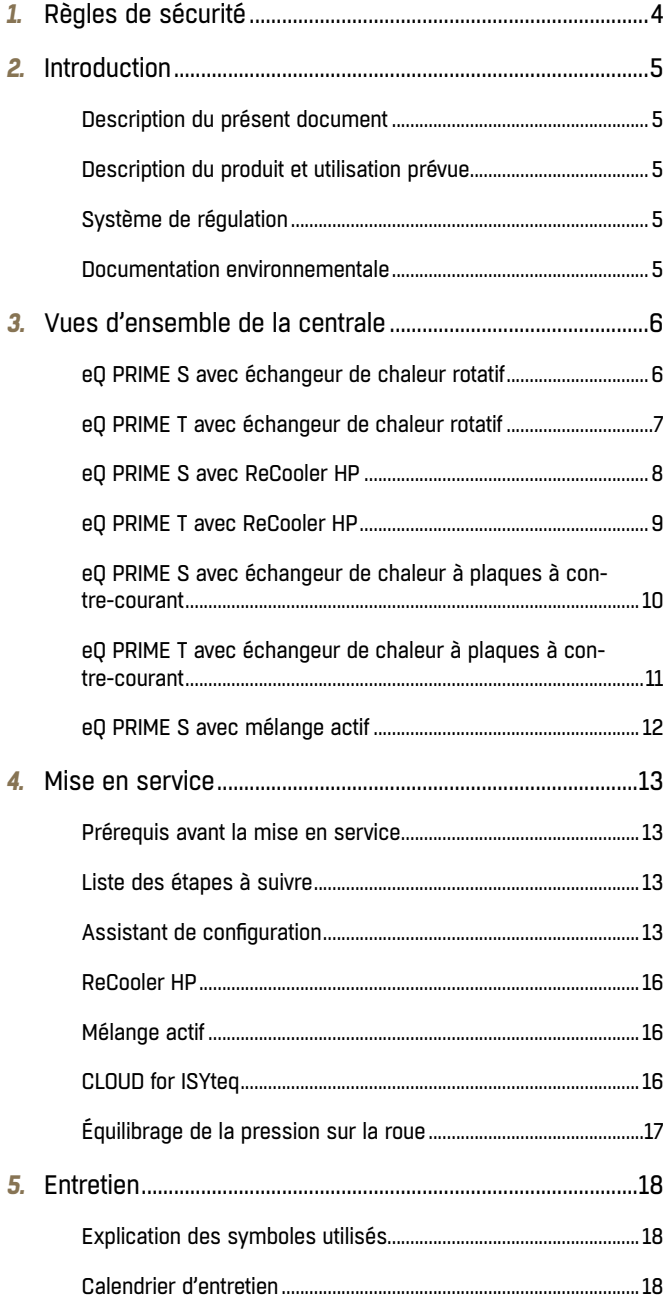

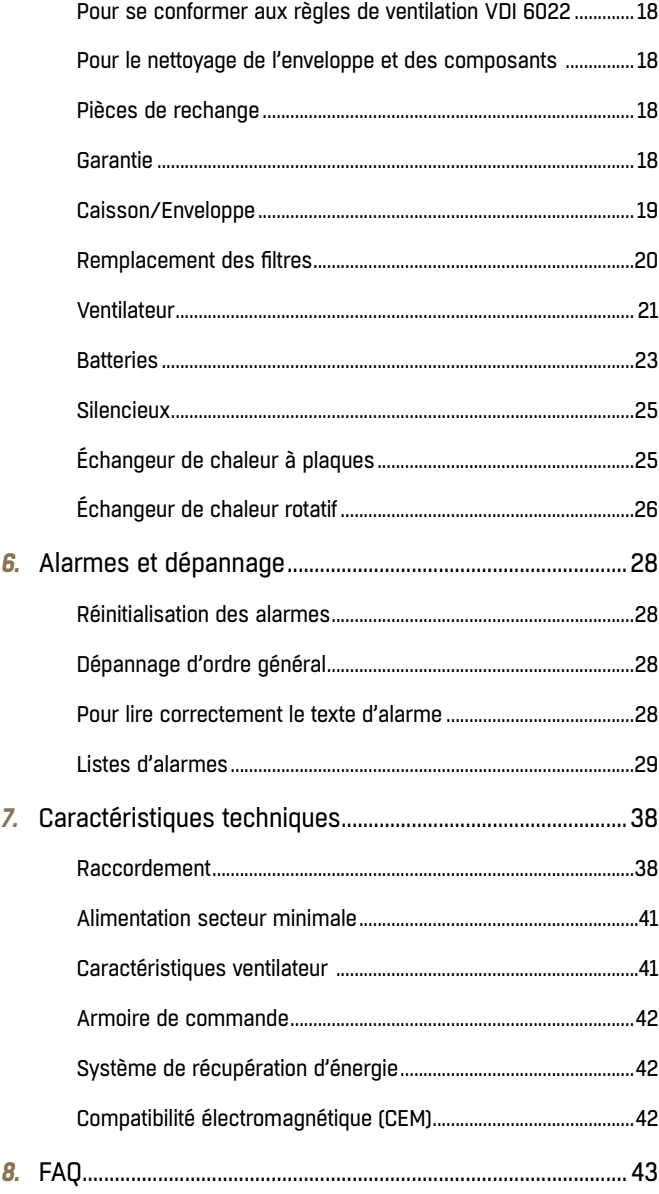

#### **LIMITE DE RESPONSABILITÉ**

Bien que FläktGroup ait testé et révisé la documentation contenue dans ce manuel, FläktGroup n'apporte aucune garantie ni déclaration, expresse ou implicite, relative à ce manuel, y compris, sans limitation, sa qualité, ses performances ou son adaptation à un usage particulier. FläktGroup ne pourra en aucun cas être tenu pour responsable de tout dommage direct, indirect, spécial, accidentel ou consécutif lié à l'utilisation ou à l'impossibilité d'utiliser les informations contenues dans ce manuel. FläktGroup se réserve le droit de réviser cette publication à tout moment et de modifier son contenu sans préavis et sans obligation d'aviser les propriétaires précédents ou actuels de telles révisions ou modifications.

# **RÈGLES DE SÉCURITÉ**

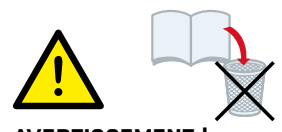

#### **AVERTISSEMENT !**

- Veuillez lire et comprendre les présentes instructions avant de procéder à l'utilisation ou à l'entretien de la centrale de traitement d'air. Il incombe au propriétaire ou à l'entreprise d'installation de la centrale de traitement d'air de veiller à ce que les règles de sécurité en vigueur soient respectées.
- Conservez ce manuel d'utilisation et consultez-le en cas de besoin.
- Tous les raccords ouverts doivent êtres protégés par un grillage à mailles, avant la mise en service de la centrale de traitement d'air. • La centrale de traitement d'air ne doit pas être mise en
- service tant que tous les dispositifs de sécurité électriques et mécaniques ne sont pas installés.
- Soyez prudent lors de l'ouverture des raccords de purge pour l'alimentation en eau chaude de la batterie de chauffage d'air. Il existe un risque de coup de bélier ou de projection de vapeur.
- Si l'unité est démontée, FläktGroup cesse d'être responsable de sa conformité avec la classe d'étanchéité spécifiée.
- Les portes de la centrale sont équipées de poignées verrouillables. Laissez toujours la centrale verrouillée et rangez les clés hors de portée des personnes non autorisées.
- Suivez les instructions séparées pour le remplacement des pièces et des composants de l'habillage.
- Les règles et réglementations locales doivent toujours être respectées.
- Ne pas permettre aux personnes non autorisées d'utiliser la centrale. Seuls des membres du personnel qualifiés sont autorisés à utiliser la centrale.
- Assurez-vous que toutes les pièces et tous les outils utilisés pour le montage de la centrale ont été retirés avant son exploitation.
- Vidangez les batteries s'il y a un risque d'eau stagnante à une température de l'air inférieure au point de congélation du liquide dans le circuit.

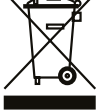

#### **RECYCLAGE**

L'unité contient des composants électriques et ne doit pas être mis aux ordures ménagères. Respecter la législation locale en viqueur !

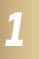

# **RISQUES ÉLECTRIQUES !**

#### **Interrupteur principal/sectionneur**

- L'unité est équipée d'un interrupteur principal intégré dans l'armoire des équipements électriques. L'unité doit également être équipée d'un sectionneur externe.
- Les composants mis sous tension séparément nécessitent un sectionneur séparé.
- Avant l'entretien ou l'inspection, mettre hors tension tous les composants de l'unité. Patienter au moins 1 minute avant d'ouvrir les portes de visite. Fermer toutes les portes de visite et réarmer les sectionneurs avant de redémarrer l'unité.
- Ne pas utiliser les sectionneurs ou l'interrupteur principal pour démarrer et arrêter l'unité.
- Seul le personnel autorisé est habilité à ouvrir le boîtier électrique. Conserver la clé séparément.
- Avant d'ouvrir le boîtier électrique, l'interrupteur principal doit être désactivé.
- L'ensemble du boîtier électrique doit être déconnecté avant toute intervention électrique.

# **INTRODUCTION**

#### **DESCRIPTION DU PRÉSENT DOCUMENT**

Ce manuel contient des instructions de mise en service et d'entretien pour les centrales de traitement d'air eQ PRIME avec échangeur de chaleur rotatif, avec échangeur de chaleur à plaques à contre-courant et avec ReCooler.

Les instructions de remplacement des pièces et composants de l'enveloppe sont livrées séparément et ne sont pas incluses dans ce document.

**Remarque :** Toutes les captures d'écran et les références textuelles aux éléments d'écran tels que les chemins de recherche sont en anglais dans ce manuel. Si vous sélectionnez une langue différente dans l'assistant de configuration, les textes à l'écran seront dans cette langue.

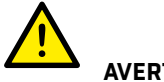

### **AVERTISSEMENT !**

Seuls un personnel qualifié ou des personnes possédant les connaissances nécessaires sont habilités à effectuer les procédures de fonctionnement, de mise en service et de maintenance décrites dans ce manuel. Risque de dommages corporels ou matériels si les procédures ne sont pas effectuées correctement.

#### **DESCRIPTION DU PRODUIT ET UTILISATION PRÉVUE**

Les centrales de traitement d'air eQ PRIME sont utilisées pour la ventilation économe en énergie de l'air dans des locaux à pollution normale (bureaux, bâtiments résidentiels, écoles, magasins et industries).

La centrale ne convient pas aux environnements où l'humidité est constante, comme les piscines intérieures.

#### **SYSTÈME DE RÉGULATION**

Le système de régulation ISYteq est accessible par le biais de l'écran tactile ou d'un navigateur Web.

#### **DOCUMENTATION ENVIRONNEMENTALE**

Une liste complète des matériaux inclus est disponible dans la Déclaration des produits de construction eQ PRIME sur www.flaktgroup.com. Contactez FläktGroup si vous ne savez pas comment démonter et recycler le produit.

# **VUES D'ENSEMBLE DE LA CENTRALE**

#### **EQ PRIME S AVEC ÉCHANGEUR DE CHALEUR ROTATIF**

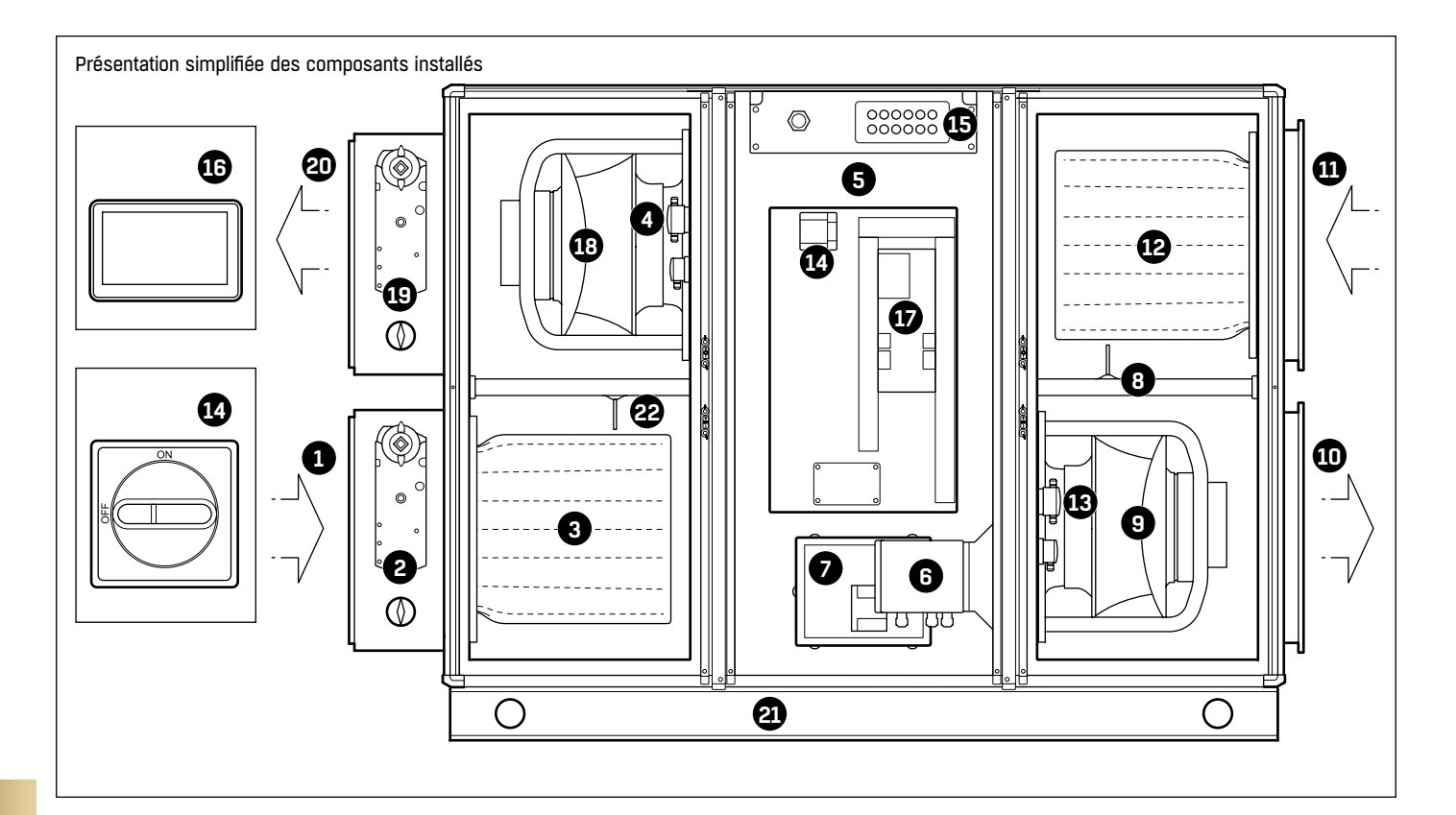

Sur la centrale de traitement illustrée ici, l'air soufflé se trouve en bas à droite. La centrale est disponible avec l'air fourni en haut ou en bas, sur la droite ou sur la gauche.

- 1. Air extérieur
- 2. Registre air extérieur avec servomoteur
- 3. Filtre d'air soufflé
- 4. Capteur multifonction (débit d'air extrait, pression du filtre d'air extérieur, température de l'air extrait)
- 5. Échangeur de chaleur rotatif
- 6. Système d'entraînement, échangeur de chaleur rotatif
- 7. Moteur d'entraînement, échangeur de chaleur rotatif
- 8. Capteur de température de l'air extrait
- 9. Ventilateur d'air soufflé avec moteur EC
- 10. Air soufflé
- 11. Air extrait
- 12. Filtre d'air extrait
- 13. Capteur multifonction (débit d'air soufflé, pression du filtre d'air extrait, température de l'air soufflé)
- 14. Interrupteur principal verrouillable
- 15. Brides de câble
- 16. Écran tactile
- 17. Régulateur de la CTA
- 18. Ventilateur d'air rejeté avec moteur EC
- 19. Registre d'air rejeté avec servomoteur
- 20. Air rejeté
- 21. Châssis portant
- 22. Capteur de température d'air extérieur

#### **EQ PRIME T AVEC ÉCHANGEUR DE CHALEUR ROTATIF**

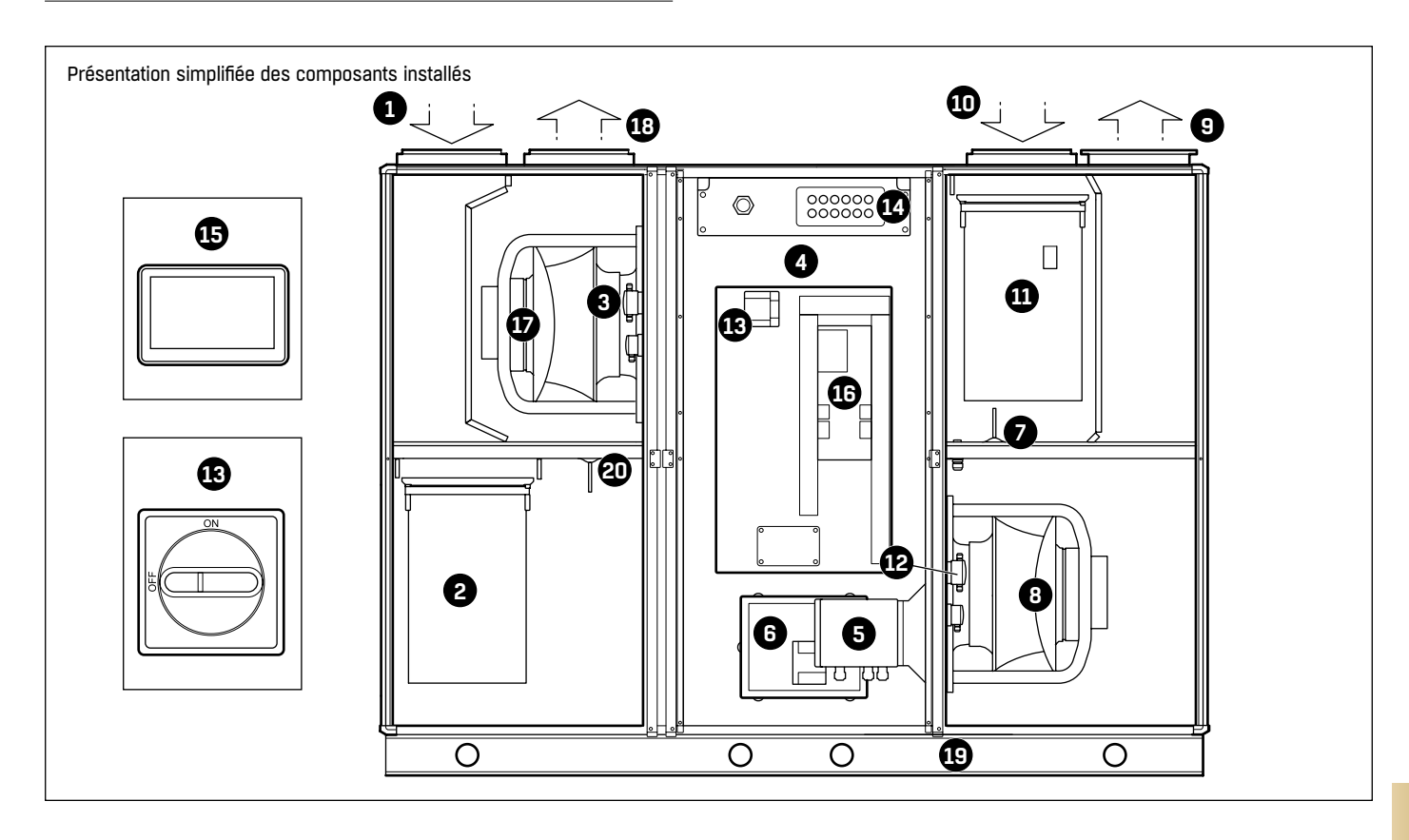

L'air soufflé sur la centrale de traitement illustrée ici se trouve en haut à gauche. La CTA est disponible dans des configurations gauche ou droite.

- 1. Air extérieur
- 2. Filtre d'air soufflé
- 3. Capteur multifonction (débit d'air extrait, pression du filtre d'air extérieur, température de l'air extrait)
- 4. Échangeur de chaleur rotatif
- 5. Système d'entraînement, échangeur de chaleur rotatif
- 6. Moteur d'entraînement, échangeur de chaleur rotatif
- 7. Sonde de température de l'air extrait
- 8. Ventilateur d'air soufflé avec moteur EC
- 9. Air soufflé
- 10. Air extrait
- 11. Filtre d'air extrait
- 12. Capteur multifonction (débit d'air soufflé, pression du filtre d'air extrait, température de l'air soufflé)
- 13. Interrupteur principal verrouillable
- 14. Brides de câble
- 15. Écran tactile
- 16. Régulateur de la CTA
- 17. Ventilateur d'air rejeté avec moteur EC
- 18. Air rejeté
- 19. Châssis portant
- 20. Capteur de température d'air extérieur

#### **EQ PRIME S AVEC RECOOLER HP**

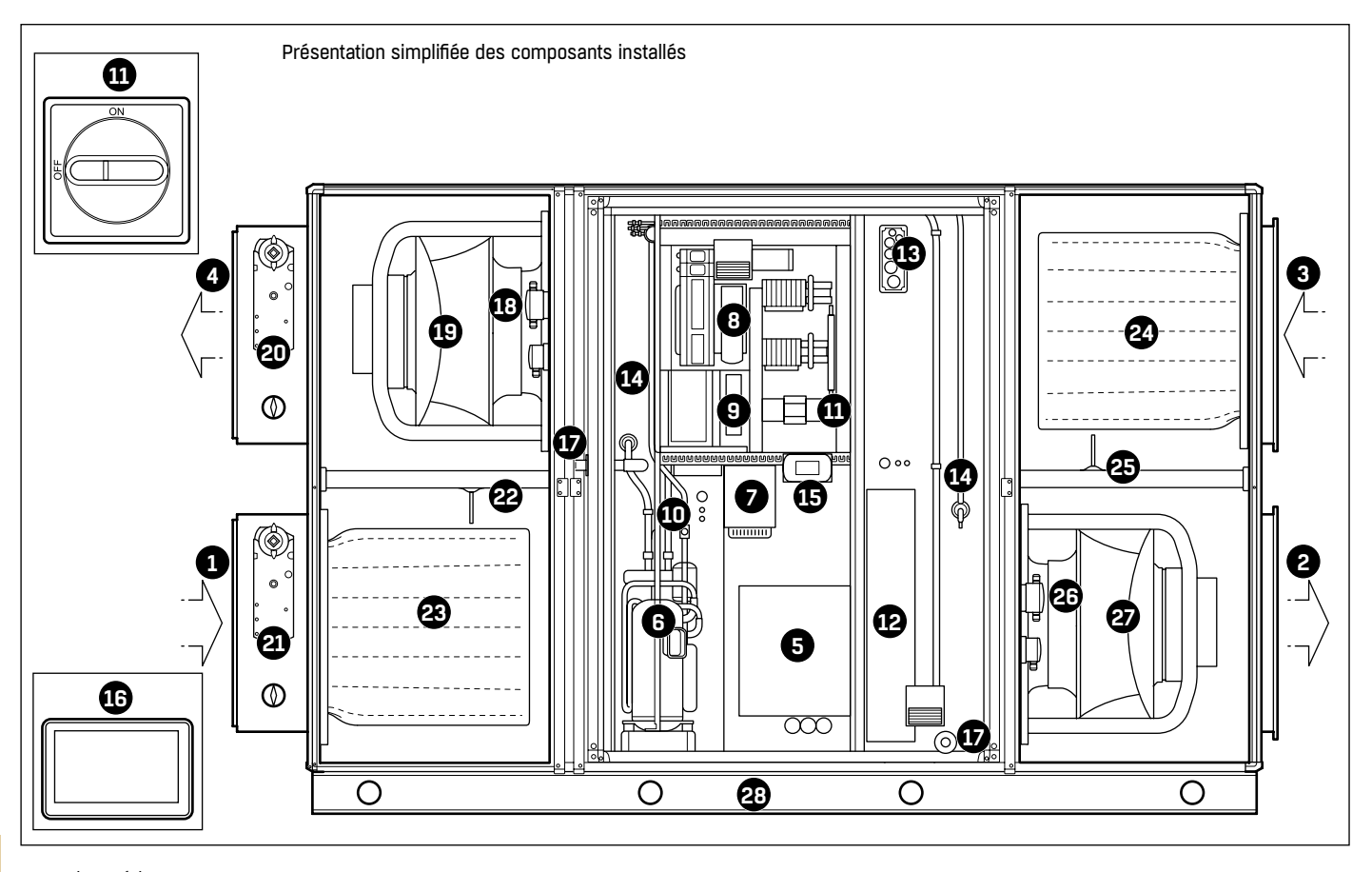

- 1. Air extérieur
- 2. Air soufflé
- 3. Air extrait
- 4. Air rejeté
- 5. Échangeur de chaleur rotatif trappe de service
- 6. Compresseur
- 7. Variateur pour compresseur
- 8. Régulateur de la CTA
- 9. Système de commande pour le ReCooler HP
- 10. Vanne 4 voies
- 11. Interrupteur principal verrouillable
- 12. Batterie électrique (avec mise à zéro automatique, réarmement manuel)
- 13. Brides de câble
- 14. Détendeurs électriques
- 15. Écran tactile pour le ReCooler HP
- 16. Écran tactile pour la centrale de traitement d'air
- 17. Drain
- 18. Capteur multifonction (débit d'air extrait, pression du filtre d'air extérieur, température de l'air extrait)
- 19. Ventilateur d'air rejeté avec moteur EC
- 20. Registre d'air rejeté avec servomoteur
- 21. Registre air extérieur avec servomoteur
- 22. Capteur de température d'air extérieur
- 23. Filtre d'air soufflé
- 24. Filtre d'air extrait
- 25. Capteur de température de l'air extrait
- 26. Capteur multifonction (débit d'air soufflé, pression du filtre d'air extrait, température de l'air soufflé)
- 27. Ventilateur d'air soufflé avec moteur EC
- 28. Châssis portant

#### **EQ PRIME T AVEC RECOOLER HP**

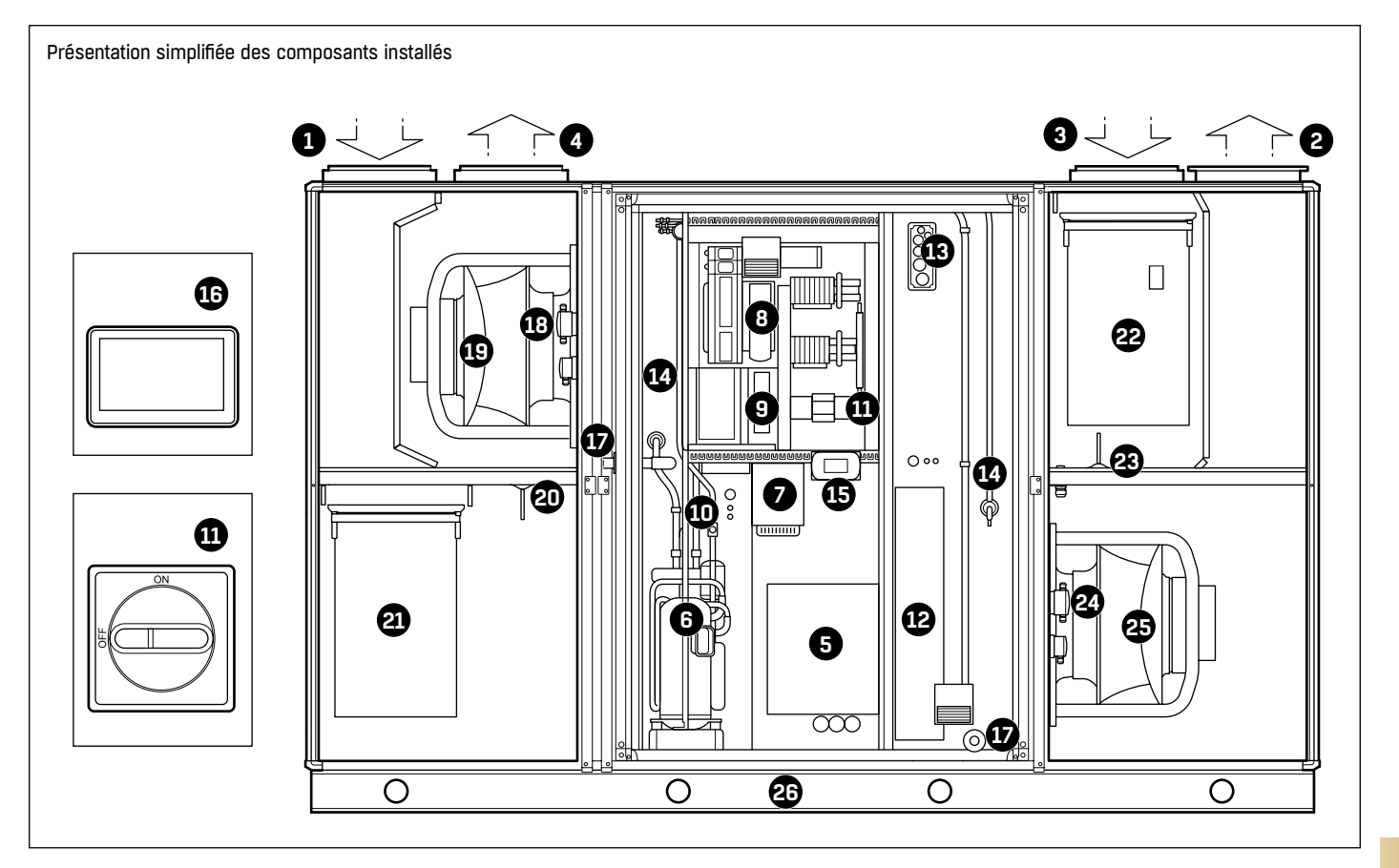

- 1. Air extérieur
- 2. Air soufflé
- 3. Air extrait
- 4. Air rejeté
- 5. Échangeur de chaleur rotatif trappe de service
- 6. Compresseur
- 7. Variateur pour compresseur
- 8. Régulateur de la CTA
- 9. Système de commande pour le ReCooler HP
- 10. Vanne 4 voies
- 11. Interrupteur principal verrouillable
- 12. Batterie électrique (avec mise à zéro automatique, réarmement manuel)
- 13. Brides de câble
- 14. Détendeurs électriques
- 15. Écran tactile pour le ReCooler HP
- 16. Écran tactile pour la centrale de traitement d'air
- 17. Drain
- 18. Capteur multifonction (débit d'air extrait, pression du filtre d'air extérieur, température de l'air extrait)
- 19. Ventilateur d'air rejeté avec moteur EC
- 20. Capteur de température d'air extérieur
- 21. Filtre d'air soufflé
- 22. Filtre d'air extrait
- 23. Capteur de température de l'air extrait
- 24. Capteur multifonction (débit d'air soufflé, pression du filtre d'air extrait, température de l'air soufflé)
- 25. Ventilateur d'air soufflé avec moteur EC
- 26. Châssis portant

#### **EQ PRIME S AVEC ÉCHANGEUR DE CHALEUR À PLAQUES À CONTRE-COURANT**

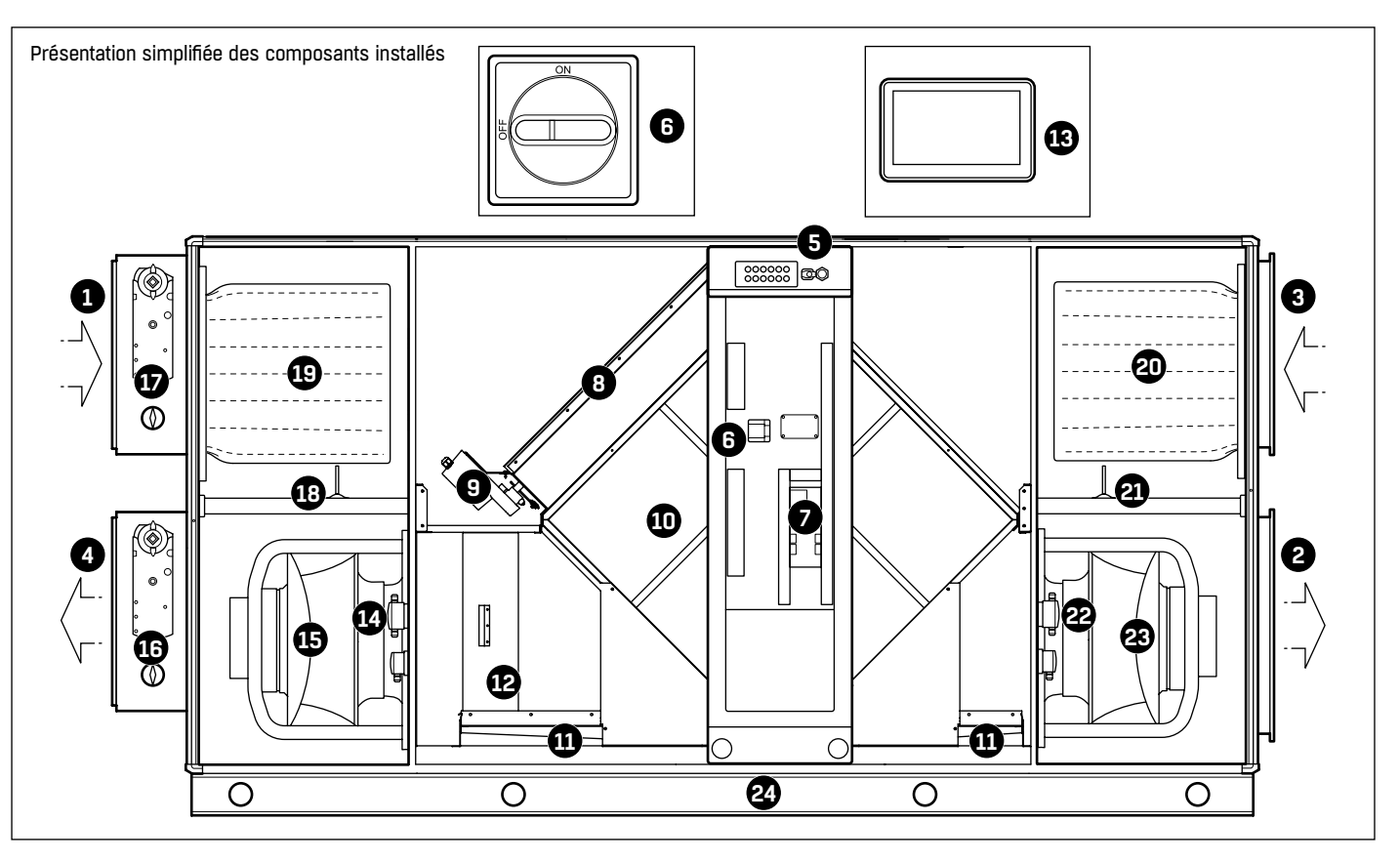

- 1. Air extérieur
- 2. Air soufflé
- 3. Air extrait
- 4. Air rejeté
- 5. Brides de câble
- 6. Interrupteur principal verrouillable
- 7. Régulateur de la CTA
- 8. Registre frontal et by-pass
- 9. Servomoteur de registre
- 10. Échangeur de chaleur à plaques à contre-courant
- 11. Bac de récupération
- 12. Séparateur de gouttes
- 13. Écran tactile
- 14. Capteur multifonction (débit d'air extrait, pression du filtre d'air extérieur, température de l'air extrait)
- 15. Ventilateur d'air rejeté avec moteur EC
- 16. Registre d'air rejeté avec servomoteur
- 17. Registre air extérieur avec servomoteur
- 18. Capteur de température d'air extérieur
- 19. Filtre d'air soufflé
- 20. Filtre d'air extrait
- 21. Capteur de température de l'air extrait
- 22. Capteur multifonction (débit d'air soufflé, pression du filtre d'air extrait, température de l'air soufflé)
- 23. Ventilateur d'air soufflé avec moteur EC
- 24. Châssis portant

#### **EQ PRIME T AVEC ÉCHANGEUR DE CHALEUR À PLAQUES À CONTRE-COURANT**

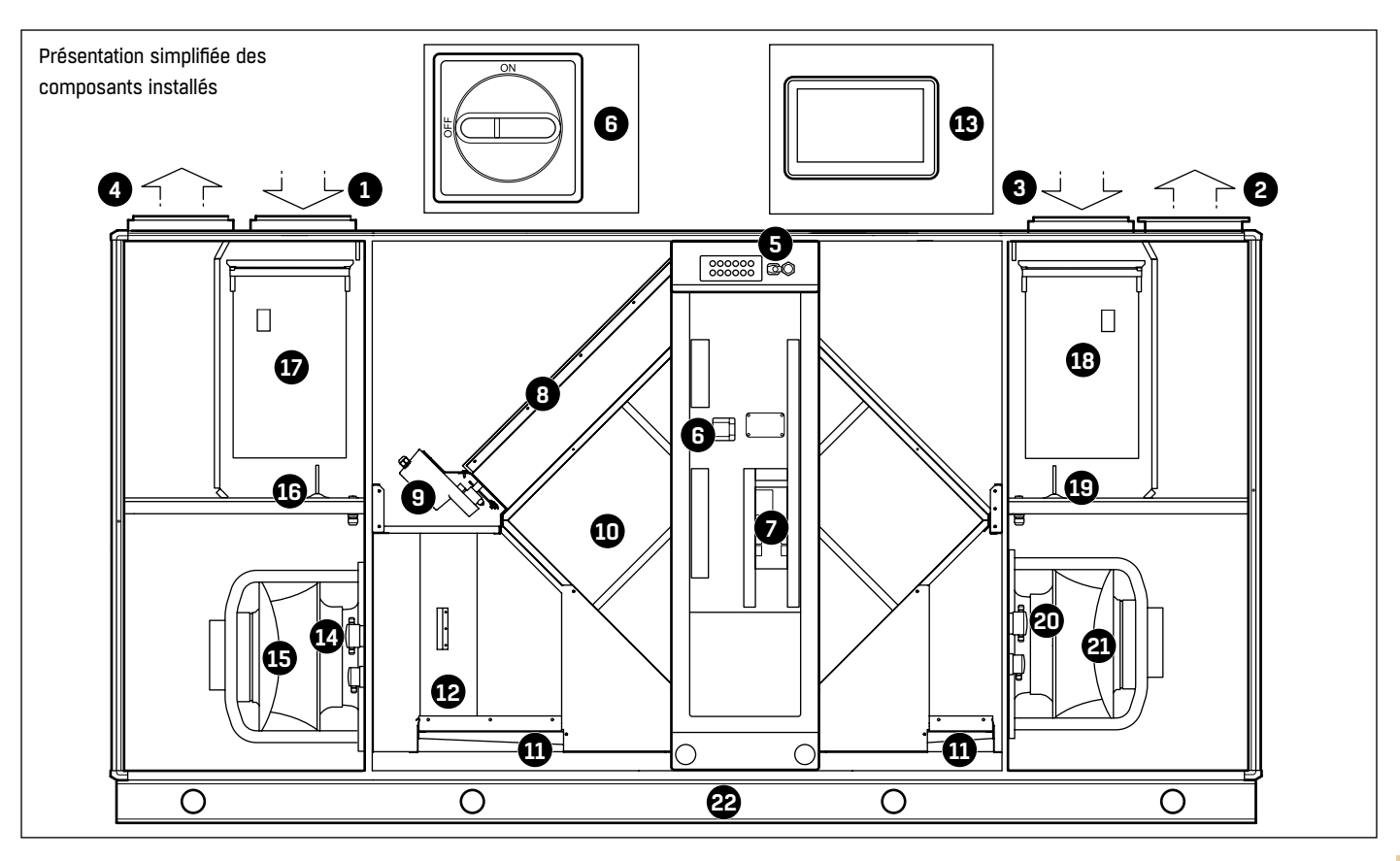

- 1. Air extérieur
- 2. Air soufflé
- 3. Air extrait
- 4. Air rejeté
- 5. Brides de câble
- 6. Interrupteur principal verrouillable
- 7. Régulateur de la CTA
- 8. Registre frontal et by-pass
- 9. Servomoteur de registre
- 10. Échangeur de chaleur à plaques à contre-courant
- 11. Bac d'écoulement
- 12. Séparateur de gouttes
- 13. Écran tactile
- 14. Capteur multifonction (débit d'air extrait, pression du filtre d'air extérieur, température de l'air extrait)
- 15. Ventilateur d'air rejeté avec moteur EC
- 16. Capteur de température d'air extérieur
- 17. Filtre d'air soufflé
- 18. Filtre d'air extrait
- 19. Capteur de température de l'air extrait
- 20. Capteur multifonction (débit d'air soufflé, pression du filtre d'air extrait, température de l'air soufflé)
- 21. Ventilateur d'air soufflé avec moteur EC
- 22. Châssis portant

#### **EQ PRIME S AVEC MÉLANGE ACTIF**

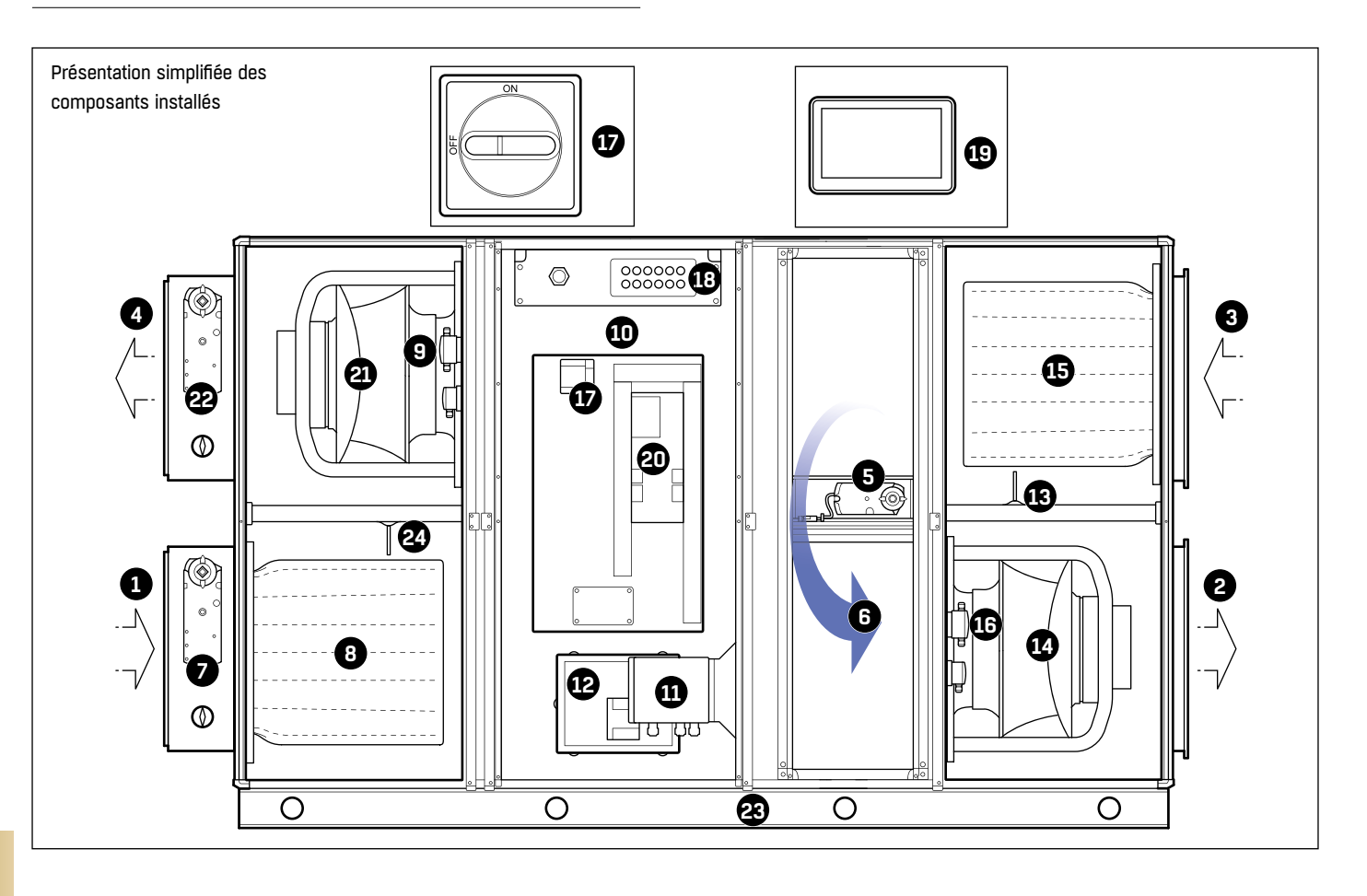

- 1. Air extérieur
- 2. Air soufflé
- 3. Air extrait
- 4. Air rejeté
- 5. Registre de mélange
- 6. Air repris
- 7. Registre air extérieur avec servomoteur
- 8. Filtre d'air soufflé
- 9. Capteur multifonction (débit d'air extrait, pression du filtre d'air extérieur, température de l'air extrait)
- 10. Échangeur de chaleur rotatif
- 11. Système d'entraînement, échangeur de chaleur rotatif
- 12. Moteur d'entraînement, échangeur de chaleur rotatif
- 13. Capteur de température de l'air extrait
- 14. Ventilateur d'air soufflé avec moteur EC
- 15. Filtre d'air extrait
- 16. Capteur multifonction (débit d'air soufflé, pression du filtre d'air extrait, température de l'air soufflé)
- 17. Interrupteur principal verrouillable
- 18. Brides de câble
- 19. Écran tactile
- 20. Régulateur de la CTA
- 21. Ventilateur d'air rejeté avec moteur EC
- 22. Registre d'air rejeté avec servomoteur
- 23. Châssis portant
- 24. Capteur de température d'air extérieur

# **MISE EN SERVICE**

#### **PRÉREQUIS AVANT LA MISE EN SERVICE**

- S'assurer que la centrale de traitement d'air et tous les composants et accessoires sont correctement installés.
- S'assurer que la centrale est installée avec les accessoires nécessaires pour diminuer la transmission du son et des vibrations.
- S'assurer que les connexions électriques sont effectuées correctement.
- Utiliser les équipements de protection individuelle appropriés pour éviter les blessures lors de la mise en service.

#### **LISTE DES ÉTAPES À SUIVRE**

Suivez les instructions ci-dessous concernant tous les composants inclus dans votre unité.

- 1. Assurez-vous que la centrale est mise hors tension.
- 2. Vérifiez que la centrale est en position horizontale.
- 3. Vérifiez que les portes de visite s'ouvrent et se ferment facilement. Réglez les charnières si nécessaire.
- 4. Vérifiez que la centrale est propre à l'intérieur et à l'extérieur.
- 5. Registres avec servomoteurs Vérifiez que les registres connectés sont en position fermée lorsque les servomoteurs sont en fin de course.
- 6. Filtre Vérifiez que les cassettes de filtre sont en place et que le système de verrouillage est fermé.
- 7. Roue (Pour eQ PRIME avec échangeur de chaleur rotatif uniquement) – Vérifiez que l'échangeur rotatif tourne facilement lorsqu'il est actionné manuellement. Si ce n'est pas le cas, il est possible de régler la roue sur l'eQ Prime 023-050.
- 8. Manomètres et instruments de mesure du débit Vérifiez que les capteurs sont réglés sur 0 et correctement connectés (+/–) aux points de test.
- 9. Pour les autres fonctions, suivez les instructions séparées.
- 10. Vérifiez que tous les dispositifs de retenue routiers ont été retirés. 11. Actionnez les sectionneurs et mettez l'interrupteur principal sur
- Marche.
- 12. Les paramètres du système de régulation de base sont configurés en usine, mais certains paramètres doivent être personnalisés pour chaque installation. Terminez la configuration du système de régulation en consultant l'assistant de configuration sur l'écran tactile ou via un navigateur Web sur votre ordinateur. Reportez-vous à "Assistant de configuration" à la page 13 pour plus de détails.
- 13. Réglez le mode de fonctionnement sur Automatic.
	- a. Sélectionnez Operating data > Unit Main Switch > On
	- b. Sélectionnez la tuile du mode de fonctionnement sur le tableau de bord.
	- c. Sélectionnez Automatic.
- 14. Si l'unité est dotée du mélange actif, effectuez un étalonnage 0. Reportez-vous à "Pour effectuer un étalonnage 0" à la page 16 pour les instructions.
- 15. Réglez le système de gaines et les diffuseurs d'air.
- 16. Réglez l'équilibrage de la pression de la centrale. Vous reporter à la page "Équilibrage de la pression sur la roue" à la page 17.

#### **ASSISTANT DE CONFIGURATION**

L'assistant de configuration peut être exécuté sur l'écran tactile ou via un navigateur Web sur un ordinateur avec une connexion Ethernet à l'unité. Tapez l'adresse IP 192.168.0.1 dans la barre d'adresse du navigateur Web.

#### **Pour vous connecter et sélectionner la langue**

• Entrez le nom d'utilisateur « Admin » et le mot de passe « Admin » puis sélectionnez « LOGIN ».

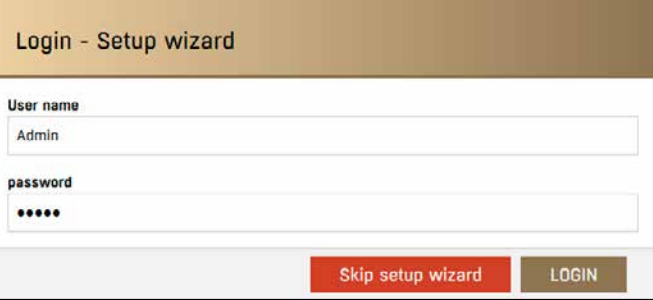

Si les informations saisies sont incorrectes, une notification apparaît. Si les informations saisies sont correctes, l'assistant de configuration démarre.

#### **Pour naviguer dans l'Assistant de configuration**

Quatre icônes de navigation sont placées en bas de l'écran.

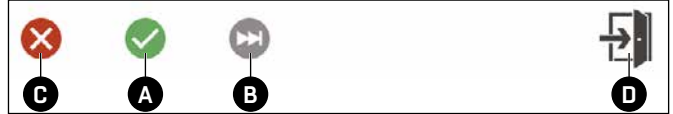

- Pour confirmer tous les paramètres de l'étape actuelle de l'assistant de configuration et passer à l'étape suivante, sélectionnez Save (A).
- Pour passer à l'étape suivante de l'assistant de configuration sans enregistrer les paramètres modifiés, sélectionnez Skip (B). Il est recommandé d'utiliser la fonction Skip si vous souhaitez utiliser les paramètres préconfigurés et vous assurer de ne rien changer.
- Pour annuler les modifications apportées à l'étape actuelle de l'assistant de configuration et restaurer les paramètres précédents, sélectionnez Cancel (C).
- Au fur et à mesure que vous parcourez l'assistant de configuration, les en-têtes de la liste sur le côté gauche de l'écran deviennent verts. Pour revenir en arrière et modifier les paramètres déjà définis, sélectionnez un en-tête vert.
- Pour quitter l'Assistant de configuration, sélectionnez Exit (D).

#### **Paramètres de langue**

• Sélectionnez un drapeau pour choisir la langue correspondante et sélectionnez Save pour passer à l'étape suivante.

#### **Composants**

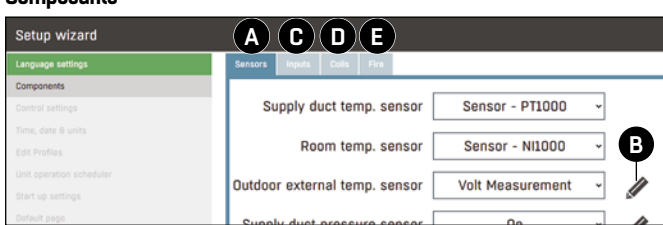

Cette étape de l'assistant de configuration vous permet de sélectionner et de configurer les composants installés dans l'unité. Le premier onglet (A) est sélectionné automatiquement. Pour vous déplacer entre les onglets, sélectionnez Save ou Skip. Les onglets avec les paramètres complétés deviennent plus sombre. Sélectionnez un onglet complété pour revenir en arrière et modifier les paramètres déjà définis.

- 1. Sélectionnez les paramètres de capteur corrects dans chaque menu déroulant.
- 2. Sélectionnez les icônes en forme de crayon (B) pour effectuer des réglages supplémentaires pour ces capteurs.

**Remarque :** Si vous restez dans l'Assistant de configuration sans sélectionner les icônes crayon et modifier les paramètres, ce sont les paramètres par défaut d'usine qui sont utilisés. Lorsqu'il y a des icônes crayon dans l'Assistant de configuration, sélectionnez toujours les icônes crayon et assurez-vous que vous avez les bons paramètres.

- 3. Sélectionnez Save ou Skip pour accéder à l'onglet suivant, (C), pour configurer des commandes externes telles que des boutons poussoirs ou des appareils similaires. Les commandes externes peuvent déclencher une seule commande comme un contournement de profil ou une alarme.
- a. Sélectionnez l'icône en forme de crayon pour des paramètres supplémentaires. Vous pouvez, par exemple, définir une minuterie de contournement ou modifier la classe de notification et le texte d'alarme d'une entrée d'alarme externe.
- 4. Sélectionnez Save ou Skip pour passer à l'onglet suivant, (D), pour régler les paramètres des batteries.
- a. Sélectionnez le menu déroulant pour choisir le type de batterie.
- b. Sélectionnez l'icône en forme de crayon pour effectuer des réglages supplémentaires pour la batterie sélectionnée.
- 5. Sélectionnez Save ou Skip pour aller à l'onglet suivant, (E), pour configurer une ou deux entrées d'incendie et jusqu'à trois scénarios pour ce qui se passera si un ou les deux capteurs d'entrée sont déclenchés.
- 6. Sélectionnez Save. Il n'y a pas d'option pour sauter à l'étape suivante.

#### **Réglages de commande**

- 1. Sélectionnez les menus déroulants et sélectionnez les alternatives appropriées pour votre unité en ce qui concerne les commandes des ventilateurs de soufflage et d'extraction et les commandes de température, d'humidité et de qualité de l'air.
- 2. Sélectionnez Save.

#### **Heure, date et unités**

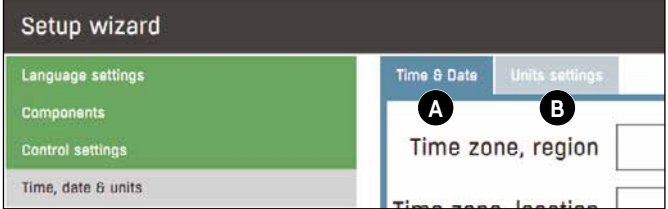

- Le premier onglet (A) est sélectionné automatiquement.
- 1. Sélectionnez les menus déroulants pour régler le fuseau horaire.
- 2. Sélectionnez l'icône de l'horloge pour régler l'heure.
- 3. Sélectionnez l'icône du calendrier pour définir la date.
- 4. Sélectionnez Save ou Skip pour passer à l'onglet suivant, (B). 5. Sélectionnez les menus déroulants pour définir les unités
- concernées.
- 6. Sélectionnez Save.

#### **Modifier les profils**

Vous pouvez configurer jusqu'à cinq profils. Il existe des profils distincts pour Boost et Veille/Arrêt. Vous pouvez créer des horaires individuels pour chaque profil.

- Vous pouvez changer le nom sur tous les profils à l'exception du profil Boost. Le profil Boost démarre l'unité avant l'heure de démarrage définie pour s'assurer que la température est correcte à l'heure de démarrage.
- Un profil est exigé pour un fonctionnement de nuit. Dans le profil nuit, réglez le mode de régulation de la température sur Ventilation nocturne (Nightpurge) et sélectionnez pour activer l'unité via la régulation de la température.
- L'onglet de profil à l'extrême droite est pour Veille/Arrêt. Pour activer la protection contre le gel de la pièce pour Veille/Arrêt, sélectionnez pour activer l'unité via la régulation de température.
- 1. Configurez les profils nécessaires pour l'application de votre unité.
- 2. Sélectionnez Save.

#### **Planificateur de fonctionnement**

Cette étape vous permet de créer un programme hebdomadaire dans lequel vous pouvez sélectionner différents profils pour différentes périodes. Le profil de l'unité désactivée est appliqué à toute la semaine jusqu'à ce que vous ajoutiez d'autres profils.

1. Sélectionnez le jour de la semaine pour lequel vous souhaitez ajouter un profil. Une fenêtre contextuelle avec trois icônes apparaît.

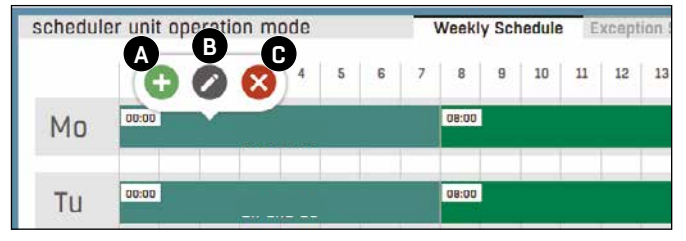

- a. Sélectionnez (A) pour ajouter un profil et sélectionnez la période de temps pour ce profil.
- b. Sélectionnez (B) pour modifier le profil.
- c. Sélectionnez (C) pour fermer la fenêtre contextuelle des icônes sans apporter de modifications.

2. Pour modifier un profil déjà ajouté, sélectionnez ce profil. Une fenêtre contextuelle avec six icônes apparaît.

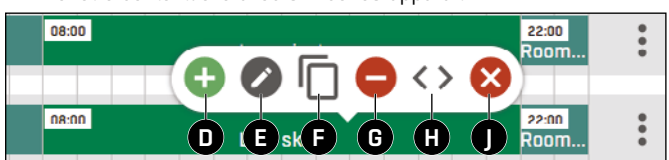

- a. Sélectionnez (D) pour ajouter un profil différent à la période.
- b. Sélectionnez (E) pour modifier le profil actuellement choisi.
- c. Sélectionnez (F) pour copier le profil et l'appliquer à une autre période.
- d. Sélectionnez (G) pour supprimer le profil du programme hebdomadaire.
- e. Sélectionnez (H) pour modifier l'heure de début et de fin du profil.
- f. Sélectionnez (J) pour fermer la fenêtre contextuelle des icônes sans apporter de modifications.
- 3. Sélectionnez l'onglet de droite (K) pour configurer des exceptions pour des jours, des semaines ou des mois spécifiques.

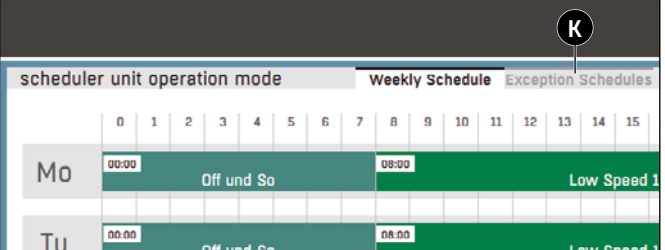

4. Lorsque le programme hebdomadaire est terminé, sélectionnez Save.

#### **Paramètres de démarrage**

Cette étape vous permet de configurer le mode de démarrage de l'unité selon la saison (été/hiver). Vous pouvez régler le seuil de température, les délais de démarrage et le délai du registre. Assurez-vous que les paramètres correspondent aux conditions météorologiques locales.

- Lorsque les paramètres de démarrage sont terminés, sélectionnez Save.
- Si vous ne savez pas comment effectuer correctement ces paramètres, sélectionnez Skip.

#### **Pour définir la page par défaut et quitter l'Assistant de configuration**

- 1. Sélectionnez Control schematics ou Dashboard pour régler la page par défaut de l'interface utilisateur.
- 2. Sélectionnez Save. Une notification vous demande de redémarrer l'unité pour activer tous les paramètres.
- 3. Sélectionnez Save pour redémarrer l'unité et charger la page par défaut sélectionnée.

#### **RECOOLER HP**

**16**

Le ReCooler HP est un groupe froid/pompe à chaleur réversible. Le ReCooler HP bascule entre les modes refroidissement et chauffage, en fonction du réglage de refroidissement et de chauffage de la centrale de traitement d'air.

#### **Compensation du ventilateur en mode dégivrage**

Sous certaines conditions, le ReCooler HP passe à un mode dégivrage pendant cinq minutes. Pendant ce temps, les ventilateurs fonctionnent en vitesse réduite.

L'état du ReCooler HP est affiché sur l'écran, tout comme la demande en refroidissement/chauffage et l'état de fonctionnement actuel. Si le ReCooler HP déclenche une alarme, celle-ci s'affiche également à l'écran.

Pour voir l'état de ReCooler HP, sélectionnez Operating data > Assemblies > ReCooler.

#### **MÉLANGE ACTIF**

Le mélange actif est une fonction de récupération d'énergie utilisant une recirculation à débit contrôlé via des registres. La fonction est initialisée avec la réduction de la pression différentielle au-dessus du registre de mélange. Cela se fait avec le registre d'air extrait ou le registre extérieur, en fonction de la configuration de pression de l'installation. Après cela, le registre de mélange et le registre extérieur sont commandés en parallèle pour mélanger l'air.

Le ventilateur d'extraction est régulé afin de maintenir l'équilibre de l'écoulement dans l'unité. Un niveau minimum d'air frais peut être défini dans chaque profil. Si une recirculation complète est autorisée, le ventilateur d'air extrait est arrêté et le registre de mélange est totalement ouvert.

#### **Pour effectuer un étalonnage 0**

Pour un fonctionnement correct du mélange actif, il convient d'effectuer un étalonnage zéro lors de la mise en service. La centrale affiche une alarme de niveau bas sur l'écran jusqu'à ce que l'étalonnage soit exécuté.

- 1. Réglez le mode de fonctionnement sur Automatic.
- a. Sélectionnez Operating data > Unit Main Switch > On
- b. Sélectionnez la tuile du mode de fonctionnement sur le tableau de bord.
- c. Sélectionnez Automatic.
- 2. Sélectionnez Operating data > Control > Damper > Calibration > Set Damper Control ODA Amount Start Calibration > On. Le processus d'étalonnage automatique démarre. L'unité active les ventilateurs dans des conditions stables à la vitesse maximale puis à 25 % de la vitesse maximale.

#### **CLOUD FOR ISYTEQ**

CLOUD for ISYteq est un service cloud. La connexion de la centrale de traitement d'air à CLOUD for ISYteq se fait différemment selon le type d'accès internet.

#### **Connexion au réseau LAN**

- 1. Assurez-vous que le pare-feu LAN autorise les protocoles PPTP (port 1723) et GRE (port 47).
- 2. Connectez un câble Ethernet entre le régulateur et le port réseau LAN attribué.
- 3. Sélectionnez Settings and device information sur l'appareil dans la barre de menus.
- 4. Sélectionnez Configuration > Network > TCP/IP > Interface.
- 5. Assurez-vous que la ligne dyn\_cloud sous la section Dynamic a des marques vertes.

#### **Connexion avec le modem GSM intégré**

- 1. Placez l'antenne GSM dans une position où le signal GSM peut être trouvé.
- 2. Vérifiez la puissance du signal détecté.
- a. Sélectionnez Settings and device information dans la barre de menus.
- b. Sélectionnez System > Diagnosis > Modem.
- c. Lisez la valeur sous Network state Signal. Le signal GSM est suffisant si le niveau est vert.
- 3. Sélectionnez Settings and device information dans la barre de menus.
- 4. Sélectionnez Configuration > Network > TCP/IP > Interface.
- 5. Assurez-vous que la ligne dyn\_cloud sous la section Dynamic a des marques vertes.

#### **Dépannage**

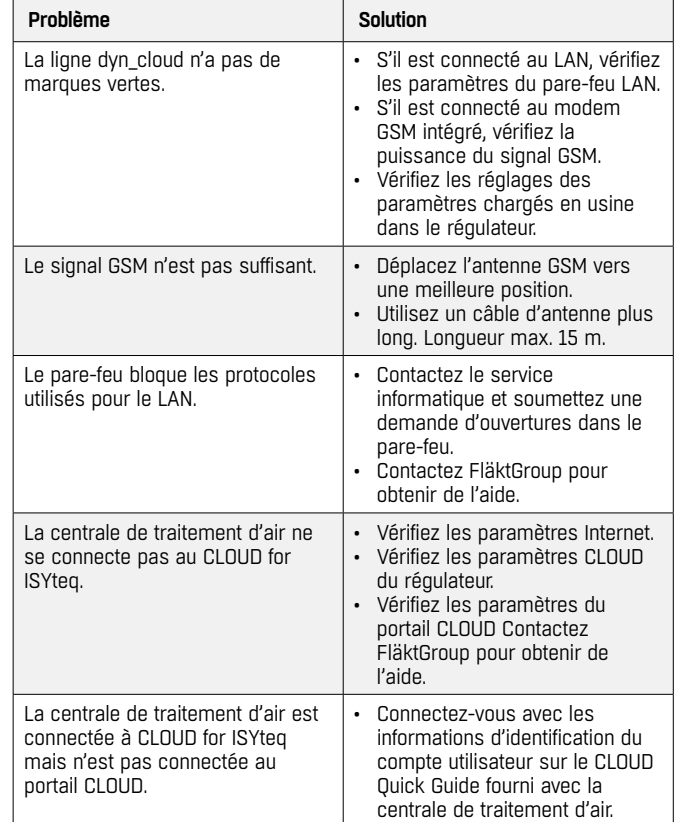

#### **ÉQUILIBRAGE DE LA PRESSION SUR LA ROUE**

**Remarque :** Pour eQ PRIME avec échangeur de chaleur rotatif et ReCooler uniquement.

Si la centrale eQ est utilisée dans un domaine où il est essentiel d'éviter toute fuite d'air de l'air extrait vers l'air soufflé, il faut s'assurer que le sens des fuites d'air est correct. La pression statique doit être plus faible dans l'air extrait que dans l'air soufflé.

Tout risque de fuite dans le mauvais sens est indiqué dans les spécifications de la centrale eQ, s'il existe une valeur d'étranglement supplémentaire.

Sur l'eQ PRIME, le sens correct des fuites d'air est assuré en augmentant la perte de charge. Pour ce faire, on monte des plaques de régulation de pression à l'avant du filtre afin d'étrangler davantage le flux d'air extrait. Les plaques de régulation de pression sont des panneaux perforés qui peuvent être différemment espacés selon la quantité d'étranglement d'air nécessaire. Les plaques de régulation de pression sont disponibles comme accessoires de la centrale eQ, et elles doivent être commandées séparément.

#### **Montage des plaques de régulation de pression**

Les plaques de régulation de pression doivent être commandées séparément. Les plaques de régulation de pression sont fournies comme pièces de rechange et une notice d'installation est incluse.

#### **Réglage de l'étranglement supplémentaire**

L'étranglement supplémentaire doit être réglé lorsque la centrale et le système de gaines sont installés et qu'ils sont prêts à fonctionner, pour permettre de mesurer la différence de pression entre les côtés air extrait et air soufflé.

Connectez un manomètre différentiel aux embouts de mesure de la centrale. Les embouts sont destinés à être utilisés avec des manomètres différentiels et/ou des débitmètres (de type U) audessus du ventilateur et du filtre. Si de tels appareils de mesure sont branchés à la centrale, ils doivent être débranchés pendant le réglage. La mesure doit être effectuée sur les embouts du côté en aval de la roue, dans le flux d'air soufflé. Branchez l'un des contacts de l'appareil de mesure de de pression différentielle au « + » sur la section de ventilation et au « - » sur la section de filtre (voir la figure).

Notez que c'est la différence de pression négative qui est mesurée.

- 1. Démarrez la centrale au point de fonctionnement choisi.
- 2. Mesurez la différence de pression. Si la pression négative est inférieure du côté de l'air extrait, augmentez l'étranglement supplémentaire.
- 3. Arrêtez la centrale.
- 4. Montez une ou plusieurs plaques de régulation de pression.

Répétez les étapes 1 à 4 jusqu'à ce que la différence de pression soit dans le bon sens.

Pour empêcher toute perte de charge et d'énergie inutiles, veillez à ce que l'étranglement supplémentaire ne soit pas plus important que nécessaire, de manière que la différence de pression s'arrête à 20 Pa.

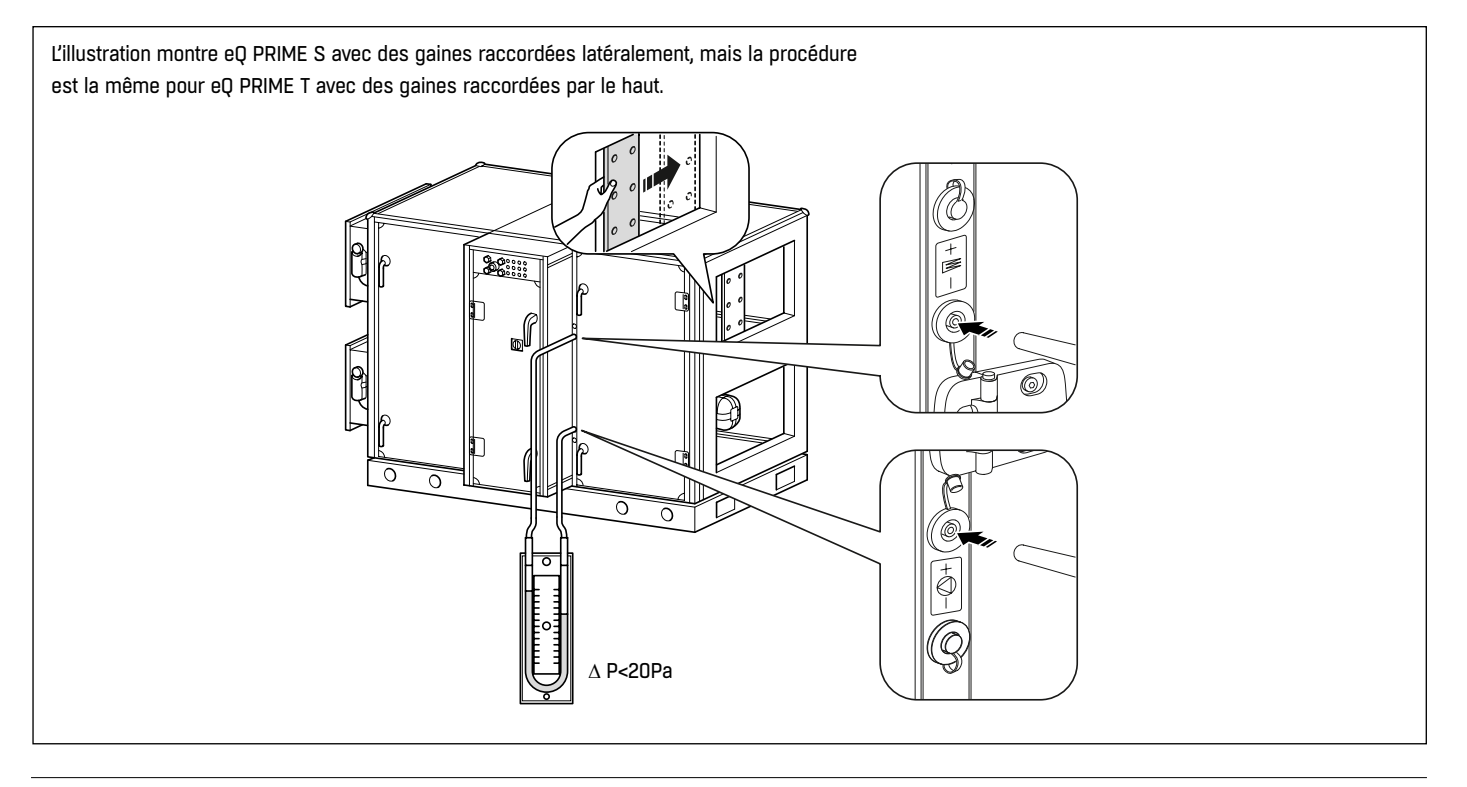

# **ENTRETIEN**

#### **EXPLICATION DES SYMBOLES UTILISÉS**

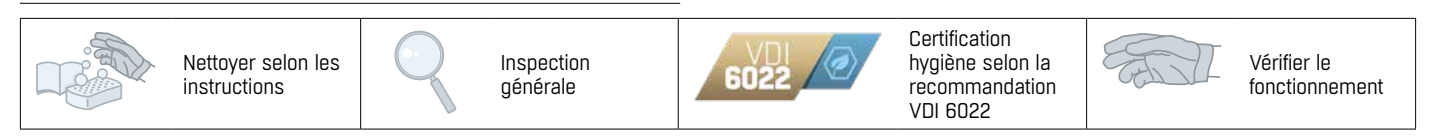

#### **CALENDRIER D'ENTRETIEN**

Calendrier d'entretien comprenant les intervalles (mois\*) stipulés dans les règles de ventilation VDI, VDI 6022, partie 1 (\*\*).

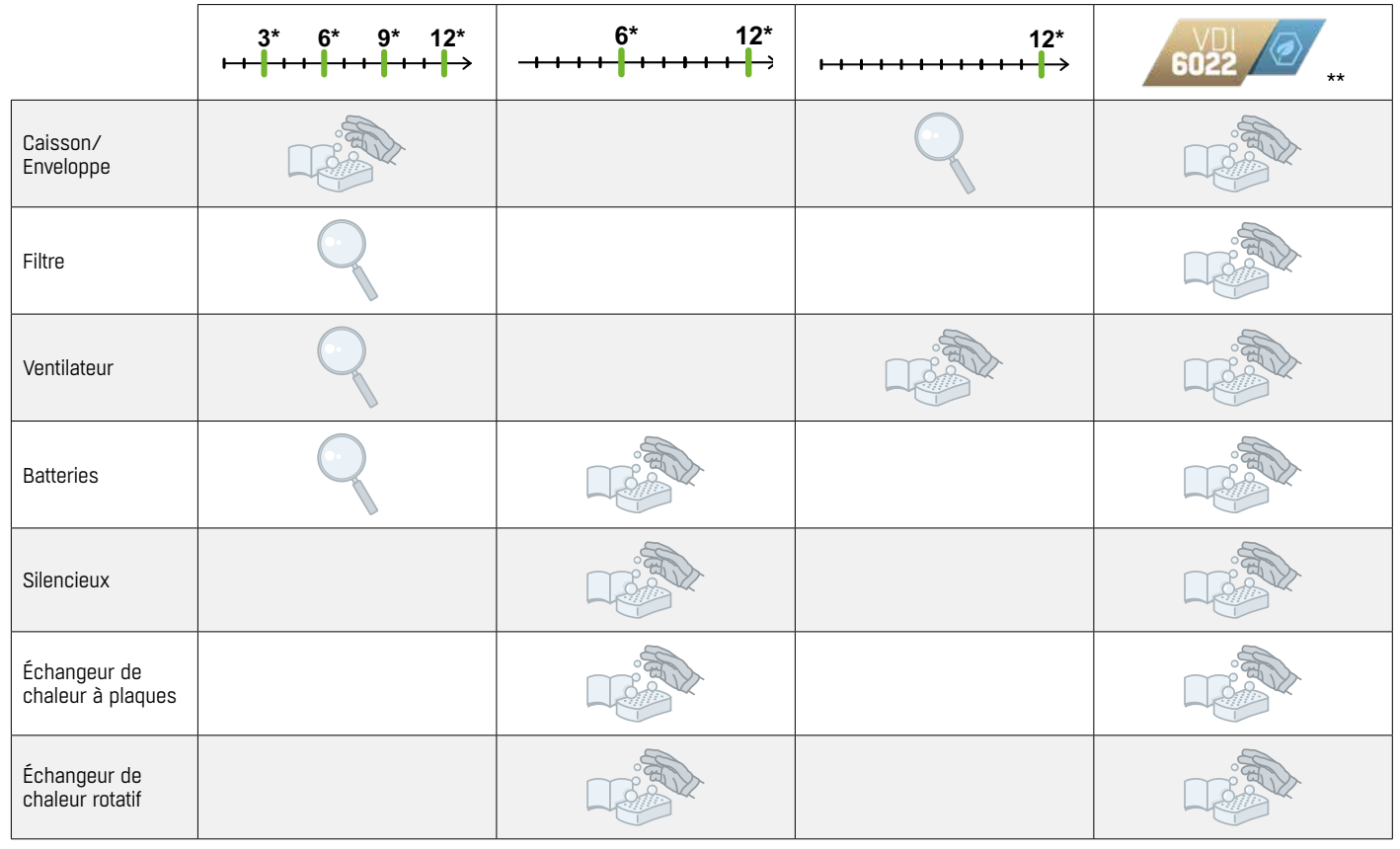

#### **POUR SE CONFORMER AUX RÈGLES DE VENTILATION VDI 6022**

- Utilisez une combinaison complète et des gants de protection pendant l'entretien et la maintenance.
- Nettoyez toutes les surfaces et composants conformément aux instructions pour vous assurer qu'ils sont exempts de saleté et de résidus.

#### **POUR LE NETTOYAGE DE L'ENVELOPPE ET DES COMPOSANTS**

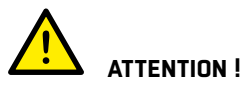

*5*

N'utilisez pas d'acétone, de chlore ou d'autres solvants liquides similaires.

- Passez l'aspirateur et séchez avec un chiffon humide.
- Utilisez du liquide à vaisselle pour nettoyer l'enveloppe. Rincez à l'eau claire après avoir utilisé un détergent.
- Désinfectez l'enveloppe, le cas échéant.
- Après le nettoyage, assurez-vous que toutes les surfaces sont sèches.
- Remplacez les composants qui ne peuvent pas être nettoyés ou qui présentent des traces de champignons ou de moisissures.

#### **PIÈCES DE RECHANGE**

• Utilisez exclusivement des pièces de rechange d'origine FläktGroup. FläktGroup ne pourra être tenue responsable des dommages causés par des pièces de rechange qui ne sont pas d'origine.

#### **GARANTIE**

Pour les réclamations sous garantie, un protocole de maintenance et un protocole de mise en service écrits et signés sont nécessaires. FläktGroup ne sera pas responsable si le produit n'est pas assemblé, installé, mis en service ou entretenu conformément aux manuels d'instructions fournis avec le produit.

# **CAISSON/ENVELOPPE**

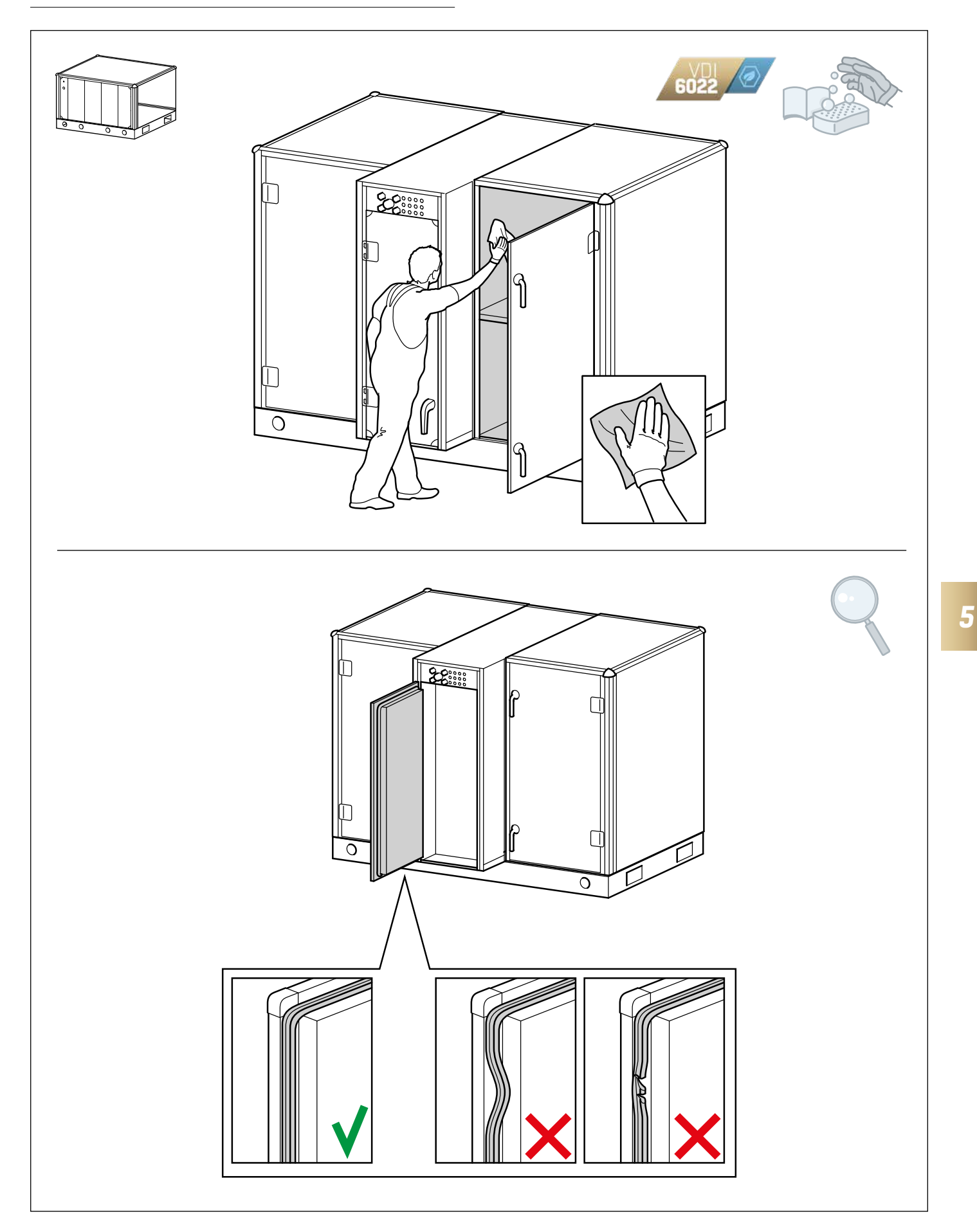

#### **REMPLACEMENT DES FILTRES**

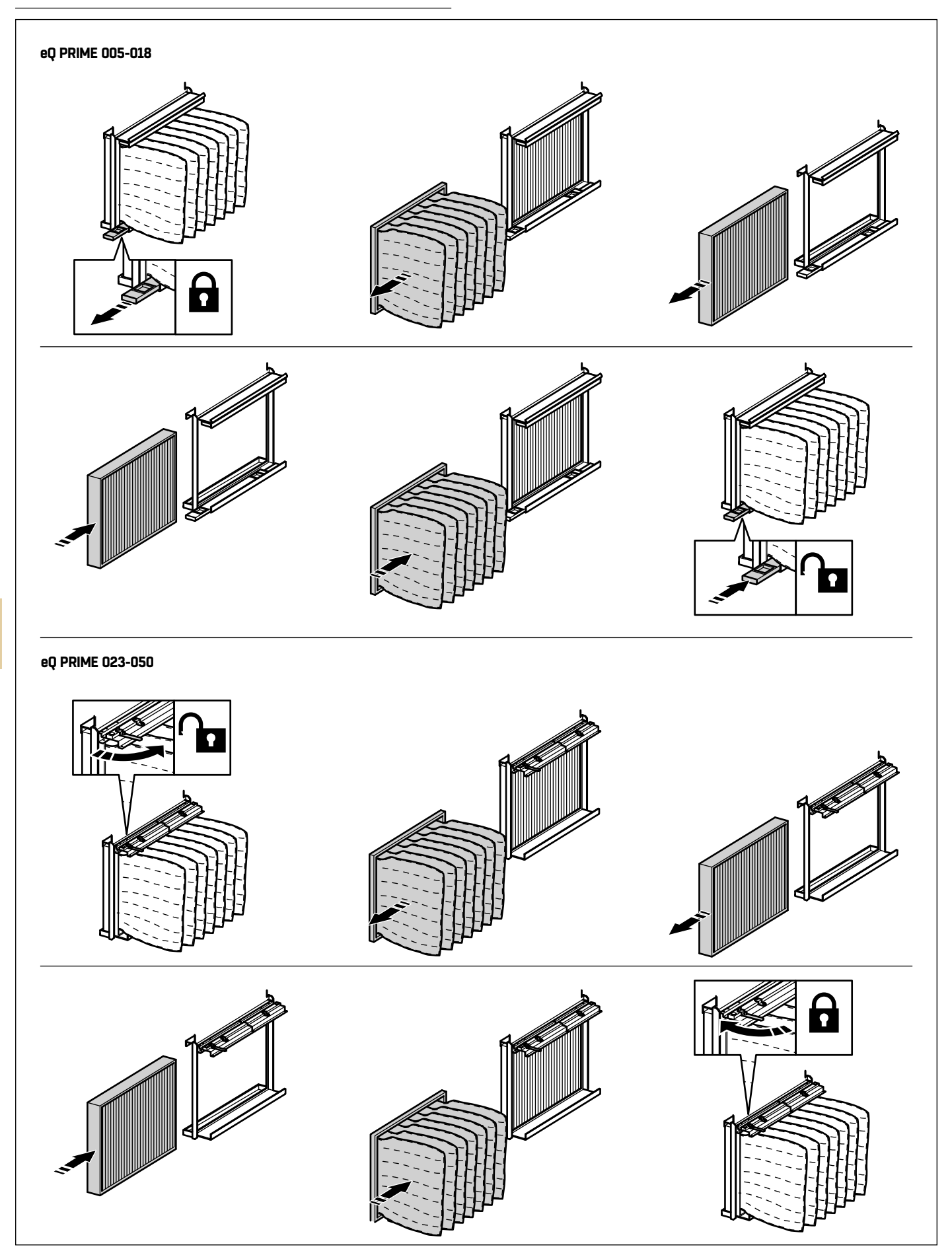

# **VENTILATEUR**

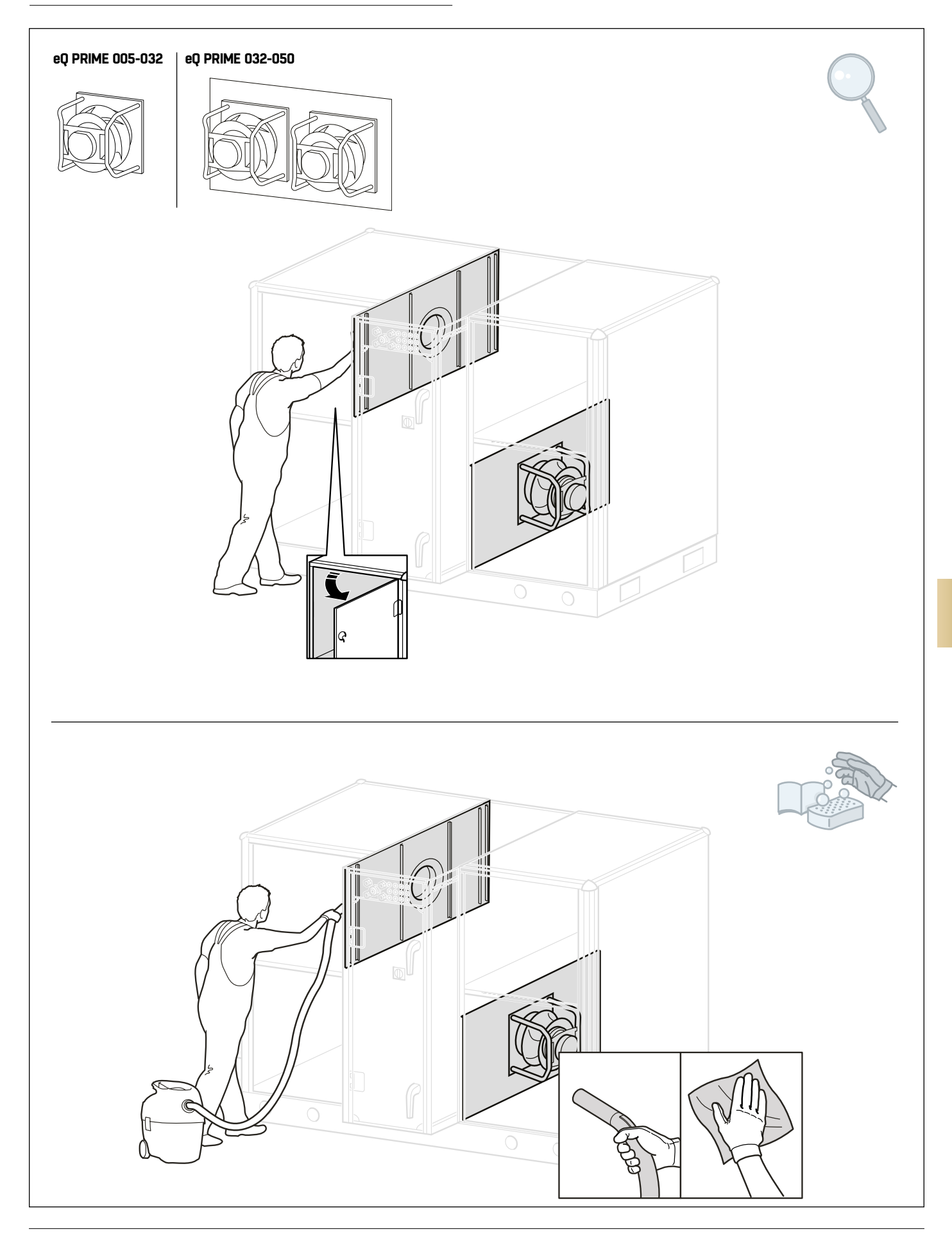

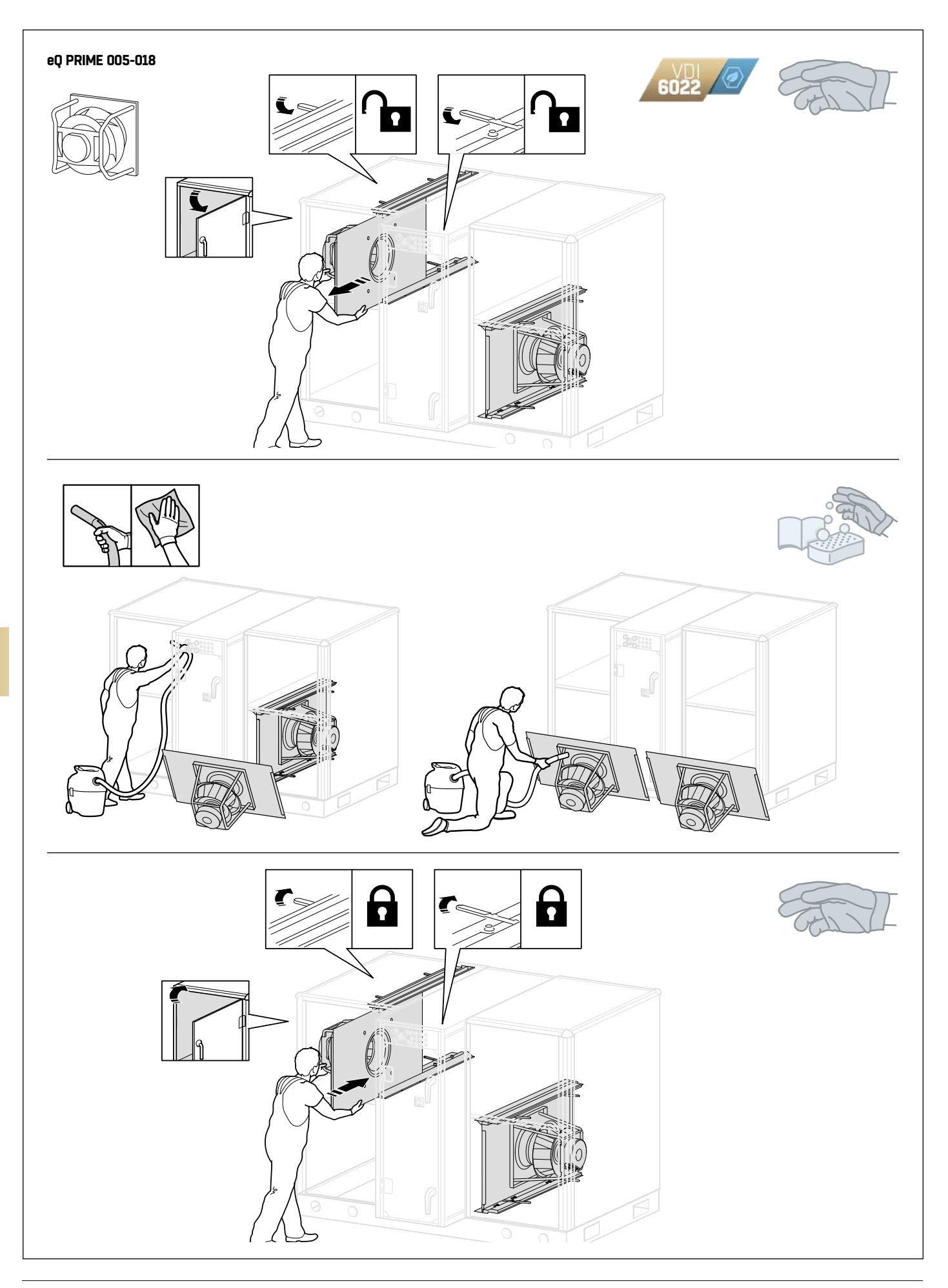

# **BATTERIES**

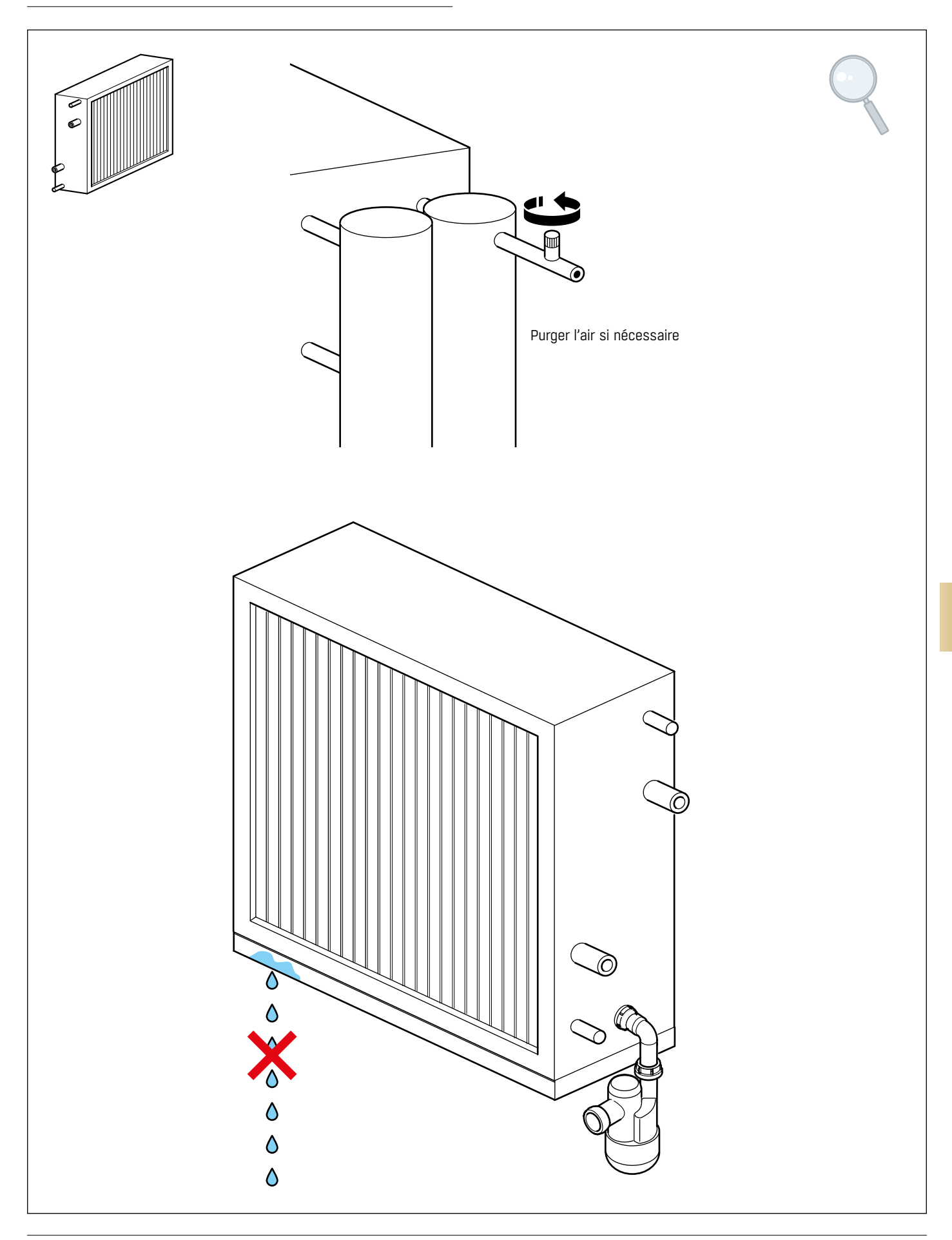

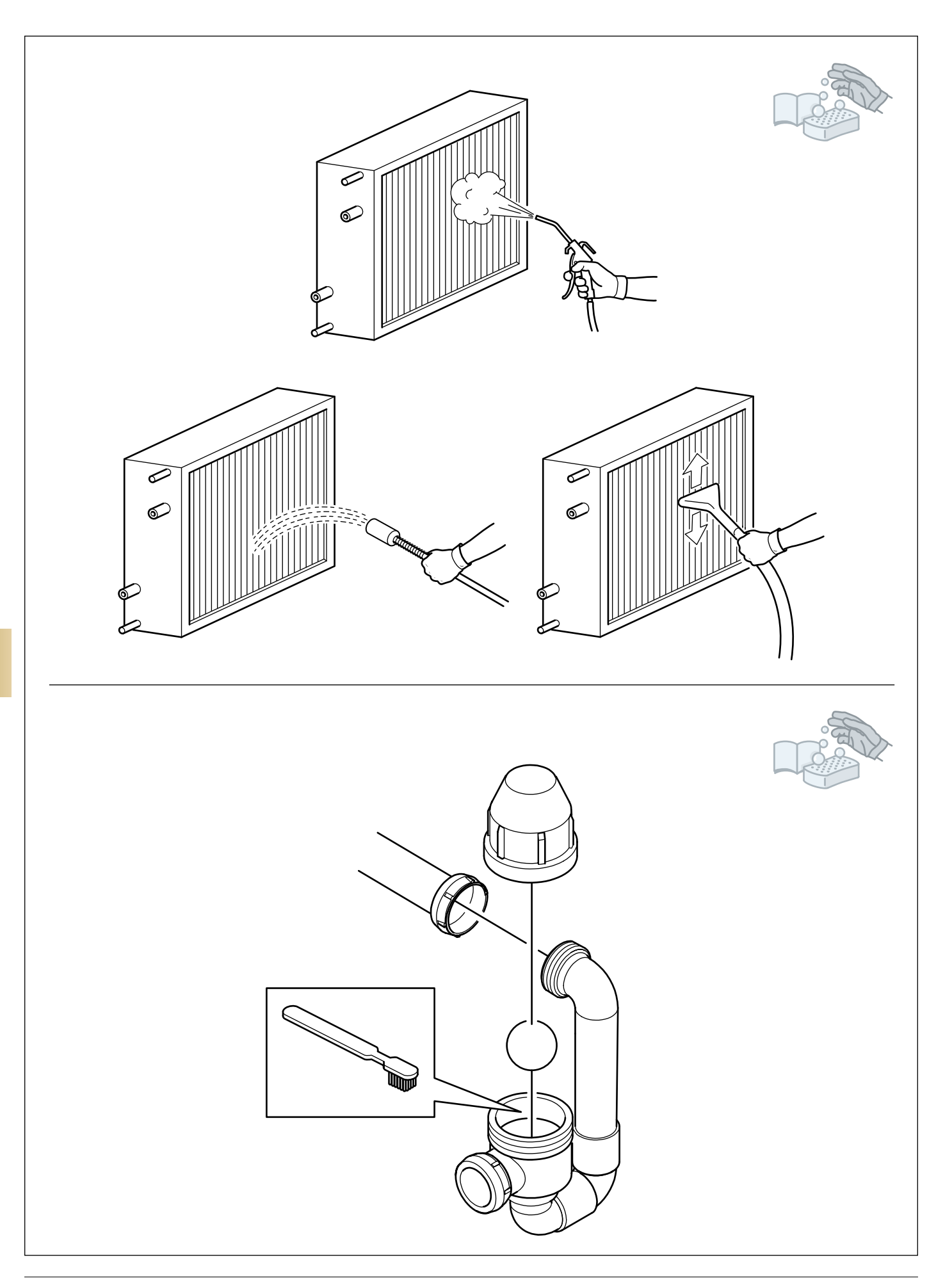

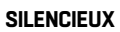

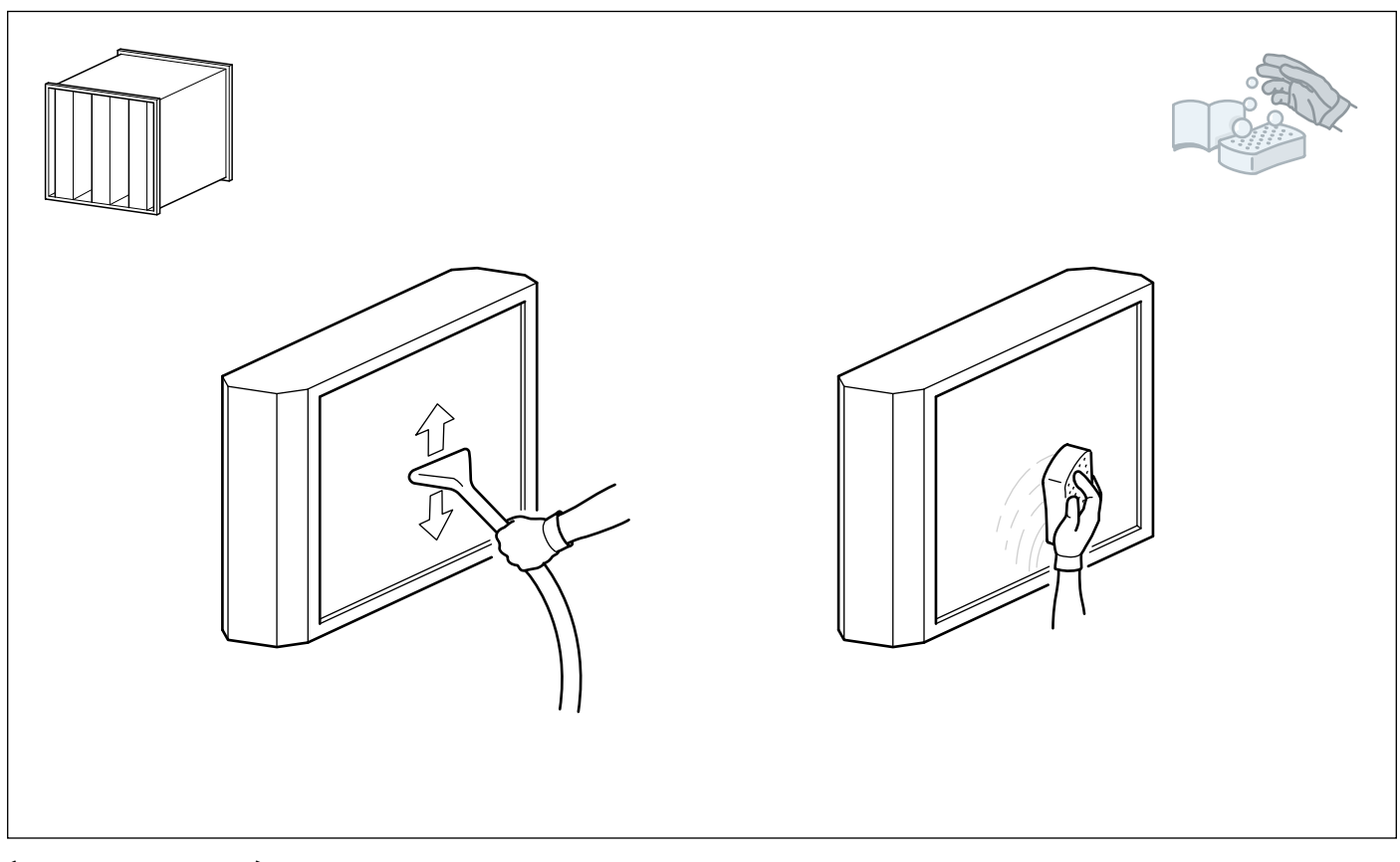

# **ÉCHANGEUR DE CHALEUR À PLAQUES**

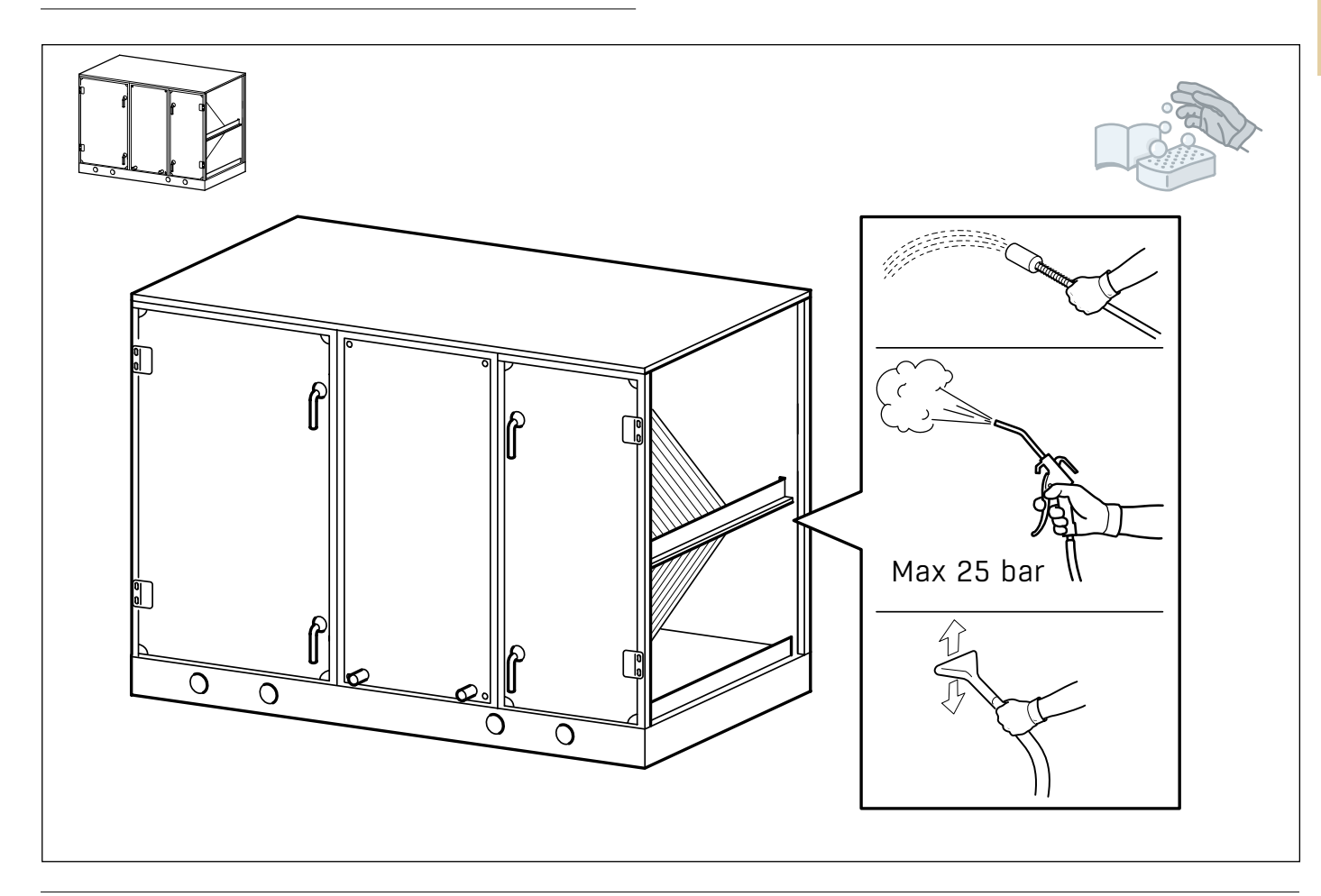

#### **ÉCHANGEUR DE CHALEUR ROTATIF**

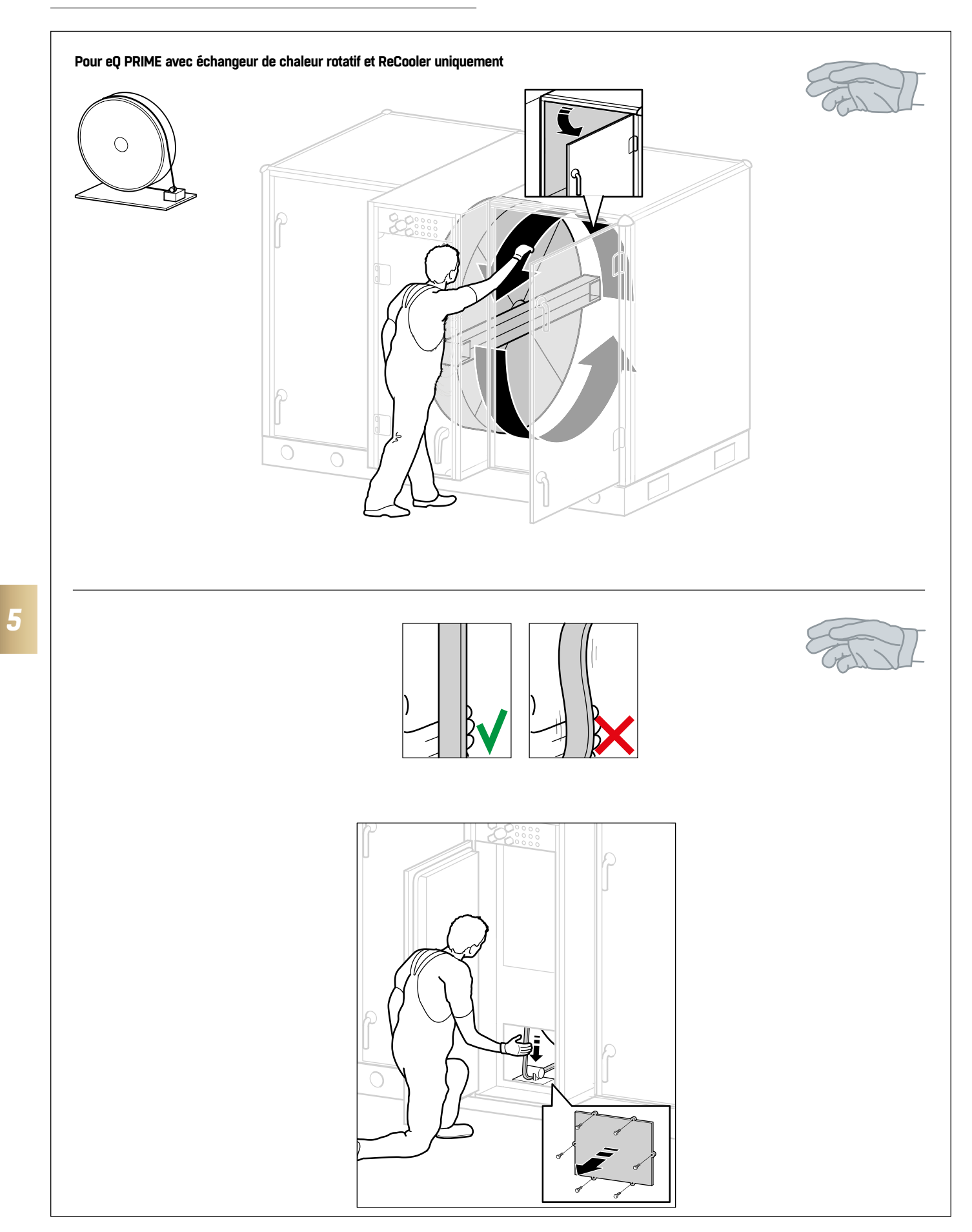

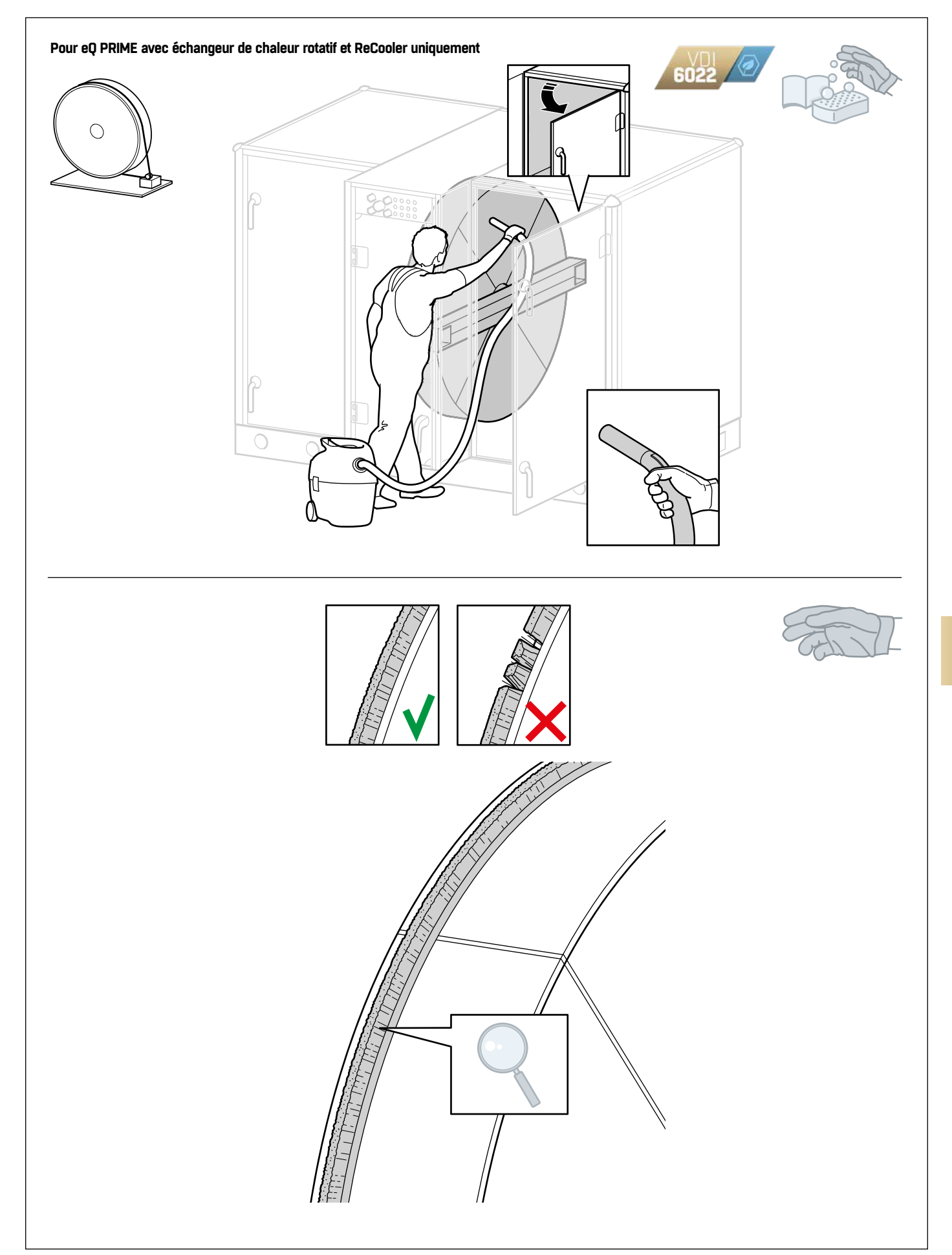

# **ALARMES ET DÉPANNAGE**

**Remarque :** Si vous rencontrez des problèmes pour résoudre des alarmes, contactez FläktGroup.

#### **RÉINITIALISATION DES ALARMES**

Si une alarme se produit, un badge de notification rouge s'affiche sur l'icône d'alarme dans la barre de menu. Le nombre d'alarmes est également affiché.

- 1. Sélectionnez l'icône d'alarme pour accéder à l'aperçu des alarmes.
- 2. Sélectionnez l'icône d'information (A) pour afficher plus de détails sur l'alarme. Les alarmes critiques arrêtent automatiquement l'unité jusqu'à ce que le problème lié à l'alarme soit résolu. Si le problème lié à l'alarme est résolu dans la vue d'ensemble des alarmes, le nom de l'objet et le texte de l'alarme sont barrés.
- 3. Cochez la case d'alarme (B).
- 4. Sélectionnez le bouton d'acquittement. L'appareil revient en fonctionnement normal.

Lorsque toutes les alarmes sont résolues et acquittées, la vue d'ensemble des alarmes n'affiche aucune alarme active.

#### **DÉPANNAGE D'ORDRE GÉNÉRAL**

- 1. Lisez les informations d'alarme à l'écran et reportez-vous à la liste des alarmes ci-dessous pour plus d'informations.
- 2. Vérifiez les connexions sur les borniers et les raccords rapides.
- 3. Vérifiez le composant qui a généré l'alarme.
- 4. Vérifiez la connexion du composant.
- 5. Vérifiez la fonction de contact sur les alarmes numériques dans le régulateur et comparez-les avec le plan et le composant.
- 6. Vérifiez les configurations.

*6*

#### **POUR LIRE CORRECTEMENT LE TEXTE D'ALARME**

Le texte d'alarme décrit le composant concerné. Les alarmes du même type mais de sources différentes ont un préfixe à leur texte d'alarme. Les préfixes sont SUP (air soufflé), ETA (air extrait), ODA (air extérieur), EHA (air rejeté) et IDA (air intérieur). Le préfixe peut également être une description détaillée des composants, comme « Preheater » ou « Reheater ». Le préfixe est omis dans la liste des alarmes et la liste est triée par ordre alphabétique en fonction des composants.

Par exemple, « ETA Nozzle Pressure Sensor AI » dans l'aperçu des alarmes signifie qu'il y a une erreur au niveau de la buse du ventilateur d'air extrait de l'unité. Le préfixe « ETA Nozzle » est omis et l'alarme se trouve dans la liste des alarmes sous la lettre P comme dans « Pressure ».

S'il y a plus d'une source d'erreur du même type et/ou emplacement, le composant affecté a un indicateur numérique. Par exemple, « IDA Humidity Sensor 2 AI » indique une erreur au niveau du deuxième capteur d'humidité de l'air intérieur.

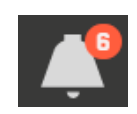

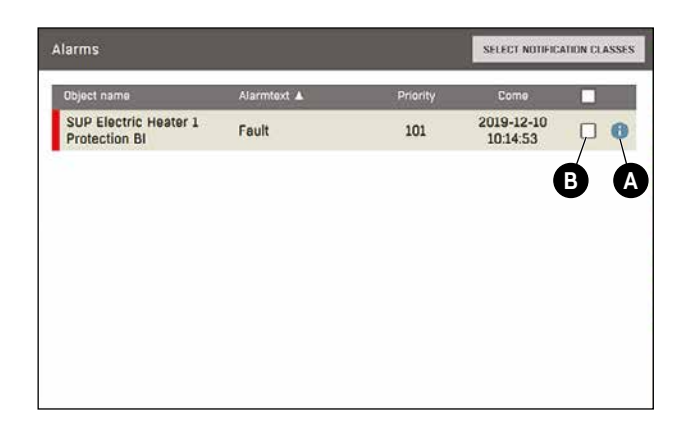

#### **\* Explications pour les classes de notification**

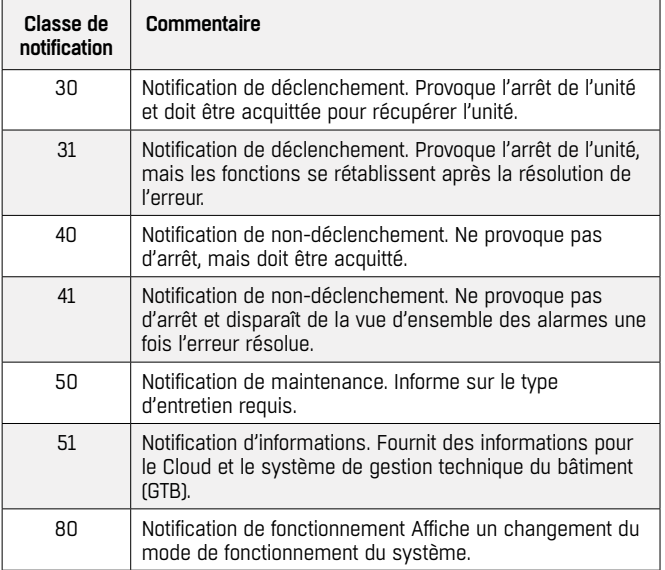

# **LISTES D'ALARMES**

**Remarque :** Les alarmes de cette liste n'affichent pas le texte complet de l'alarme comme indiqué dans l'aperçu des alarmes. Reportez-vous à "Pour lire correctement le texte d'alarme" à la page 28 pour savoir comment trouver votre alarme dans cette liste.

**Remarque :** Certaines mesures de la liste d'alarmes nécessitent que vous soyez connecté en tant qu'administrateur.

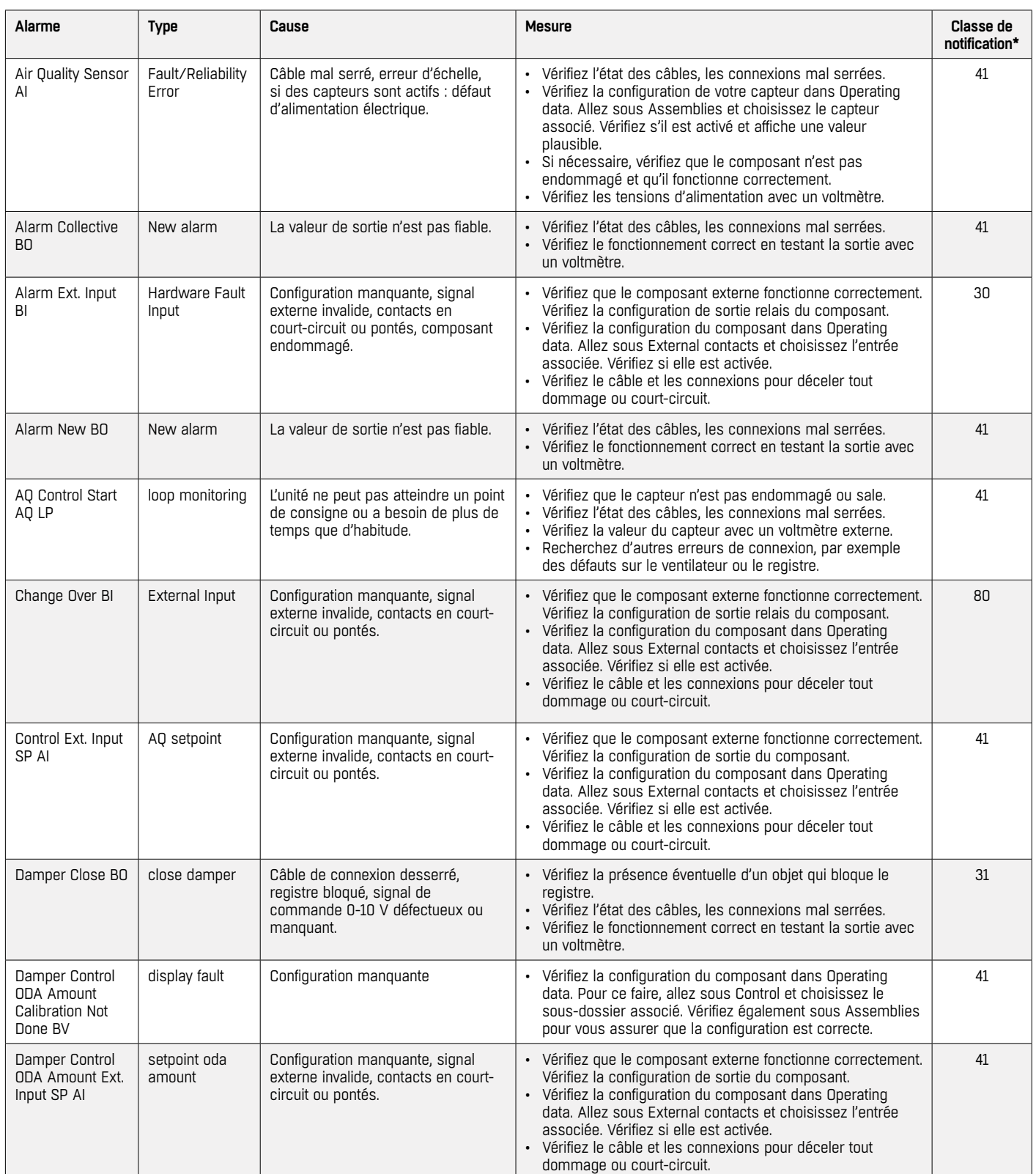

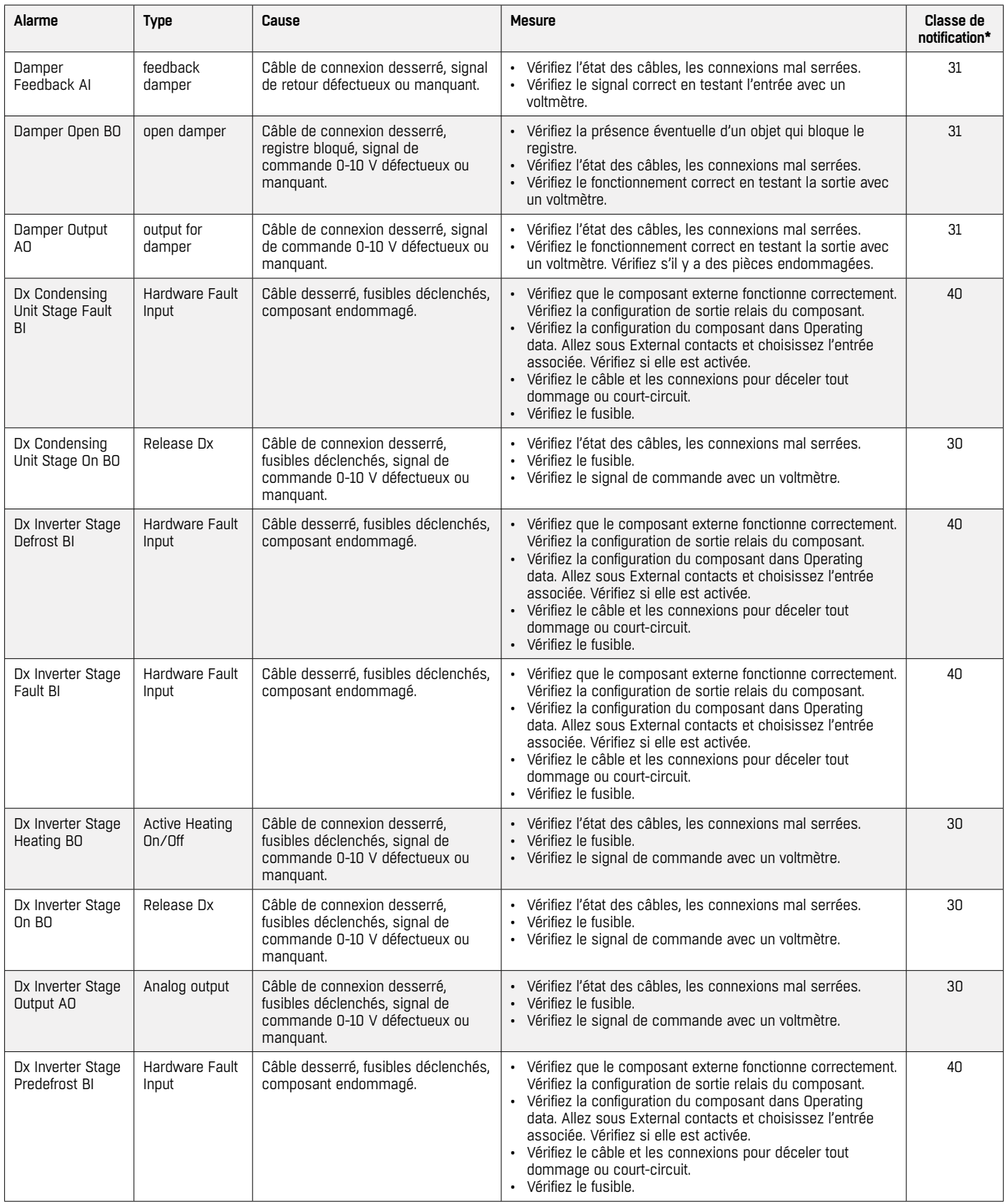

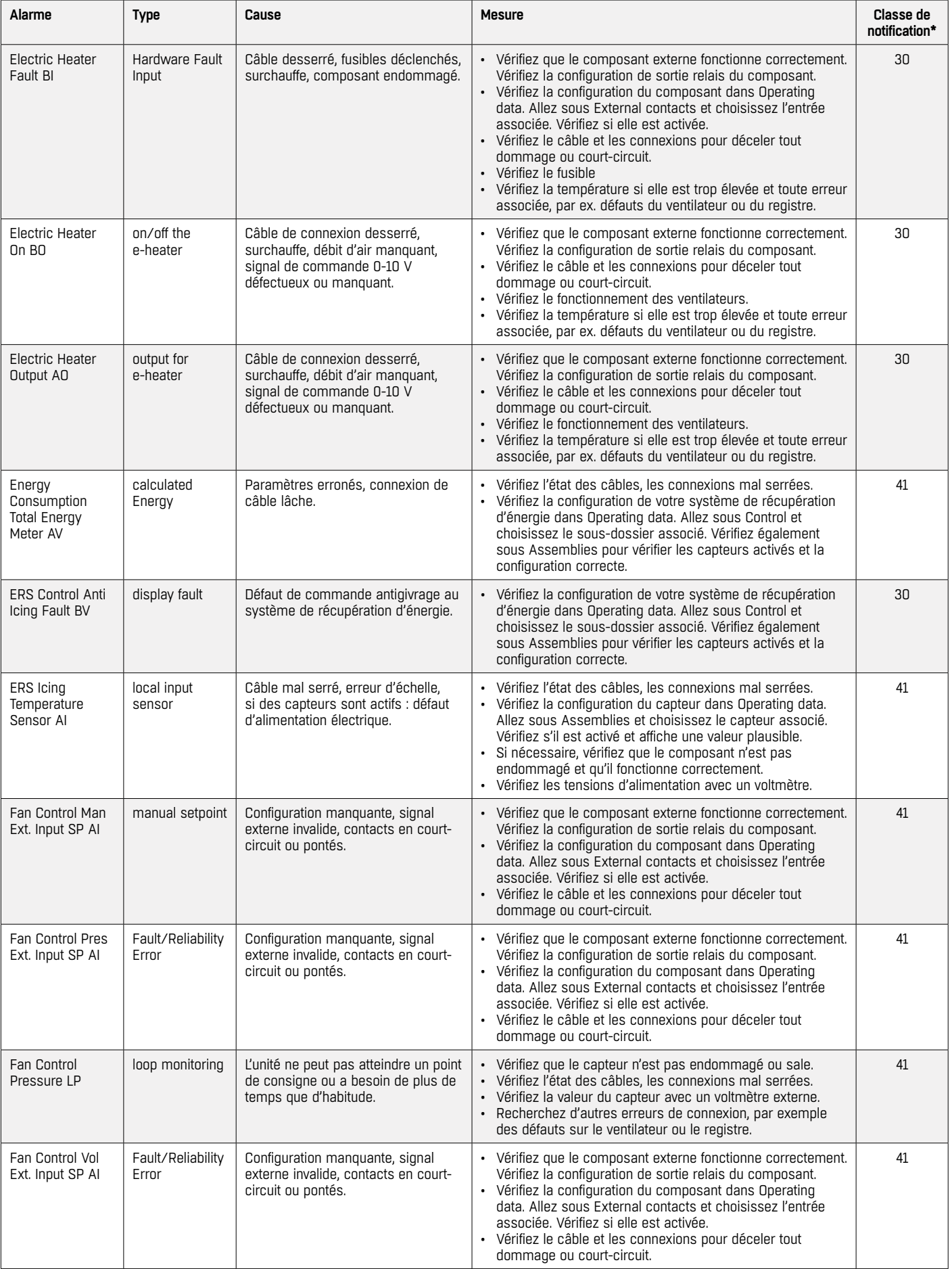

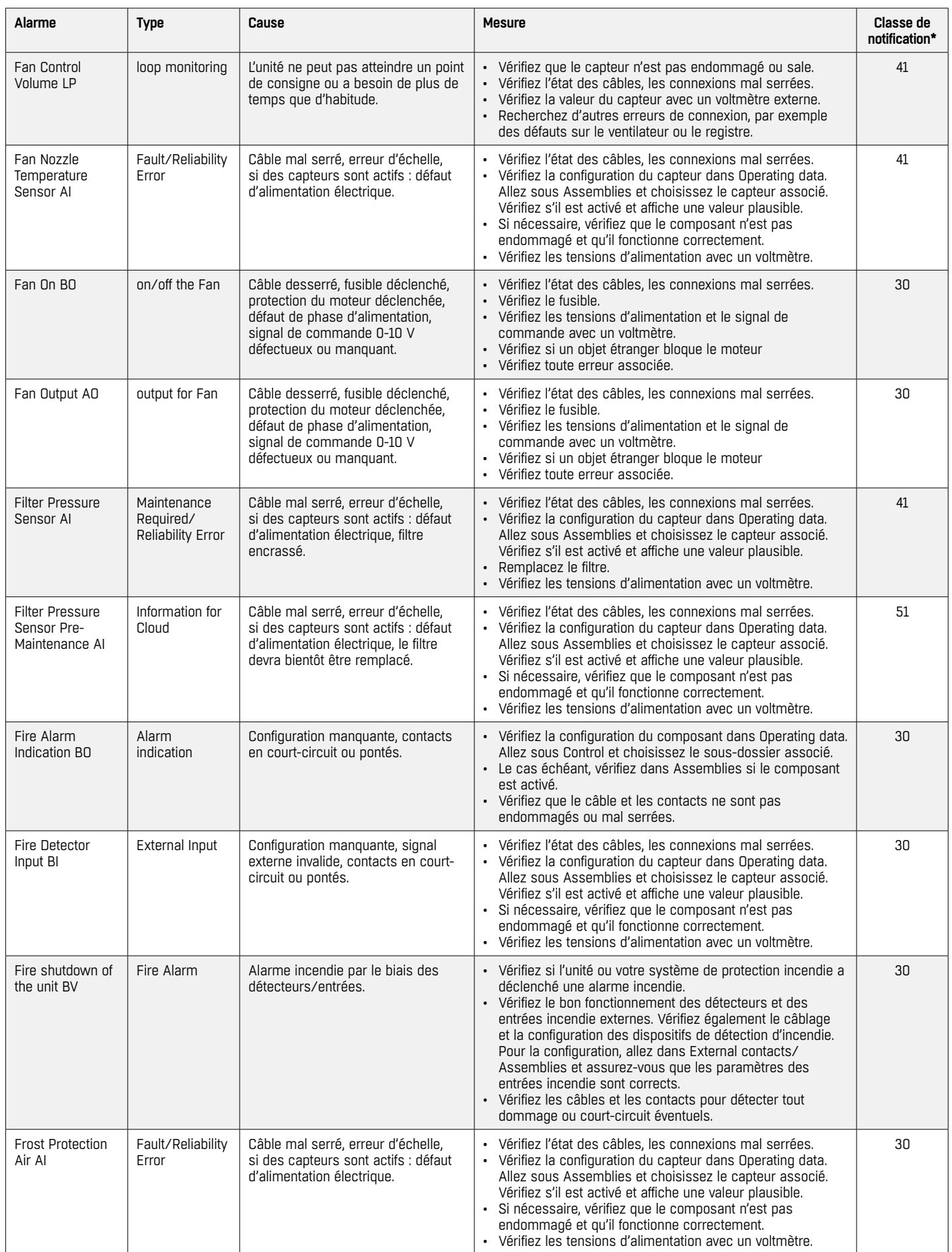

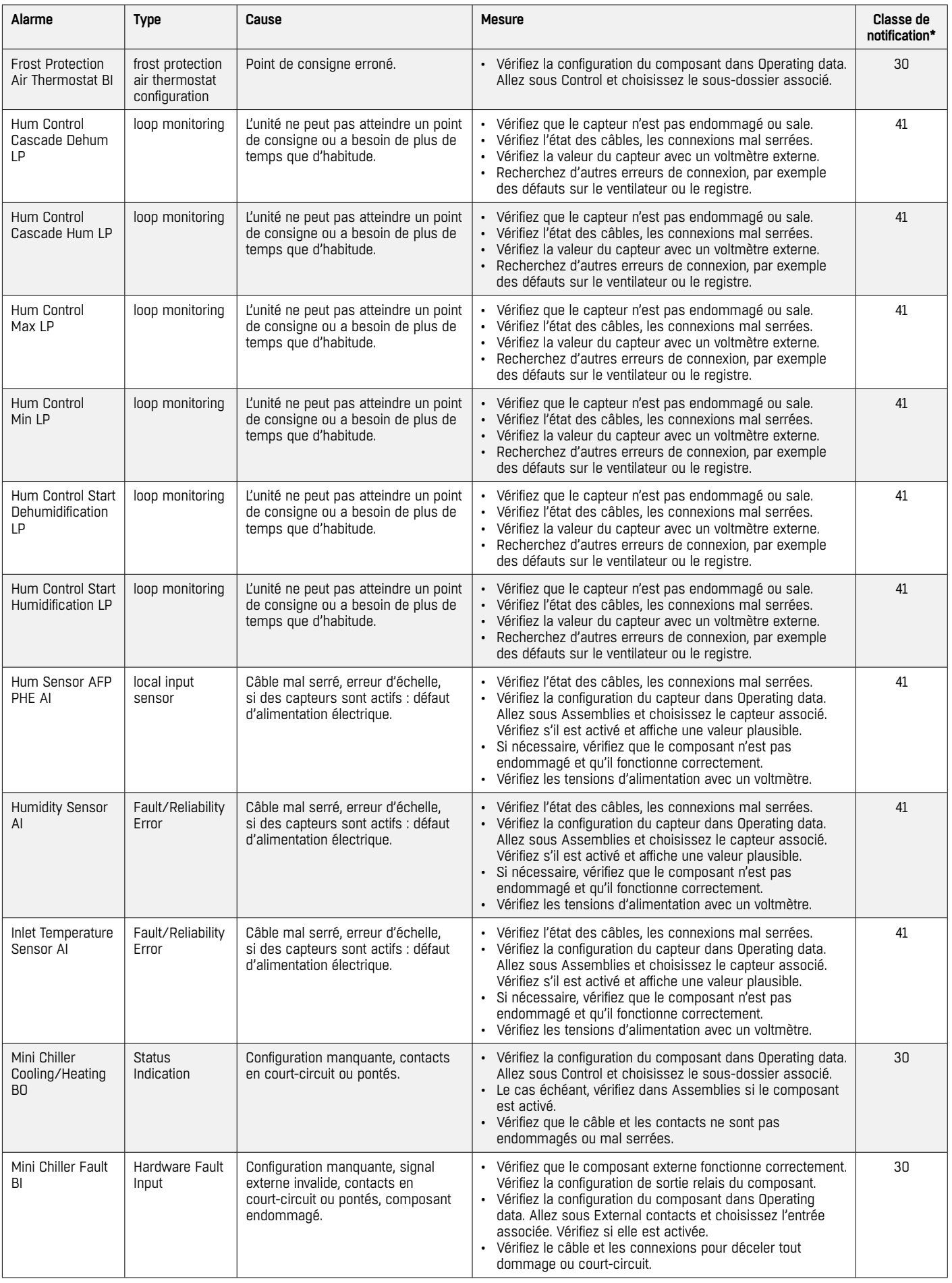

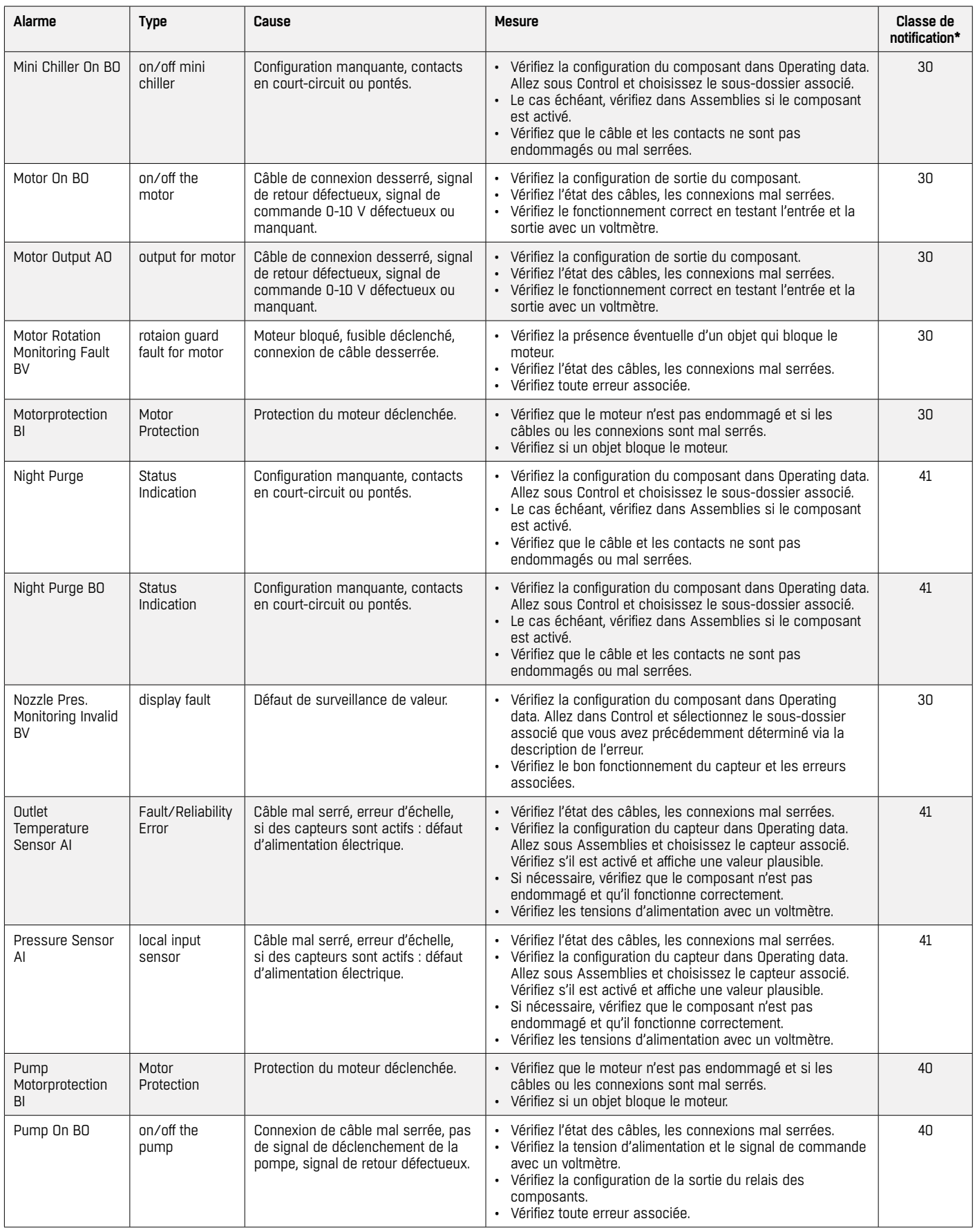

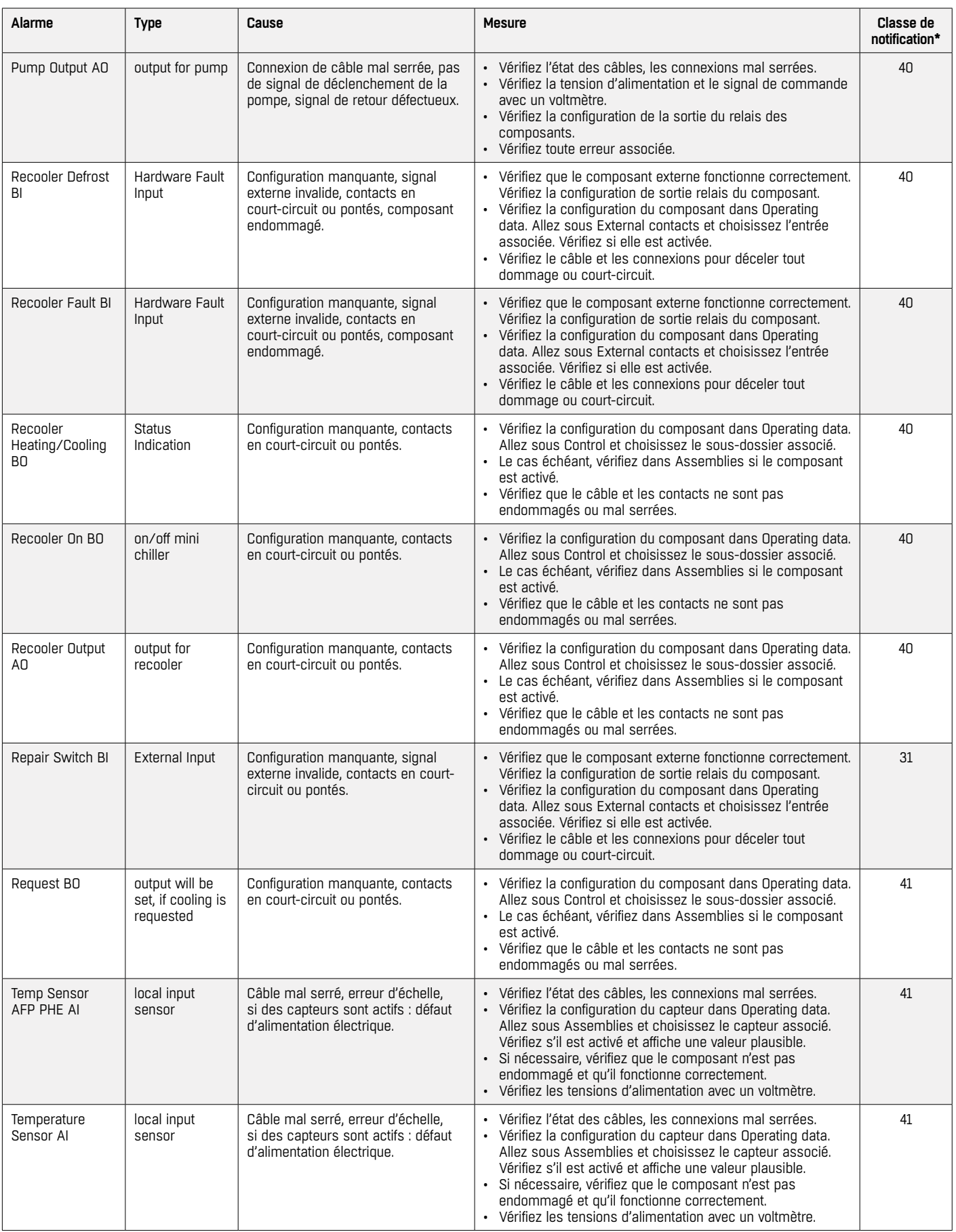

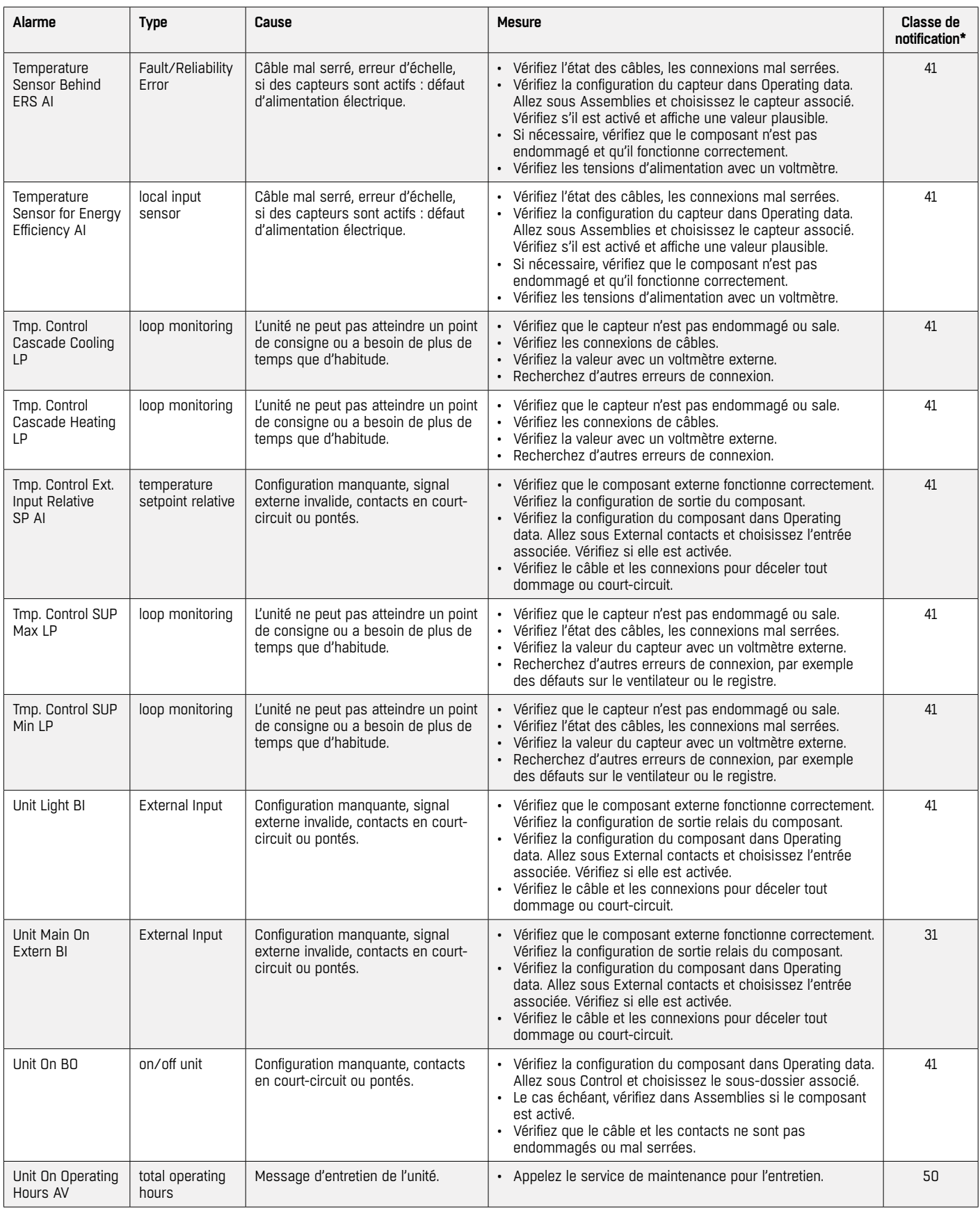

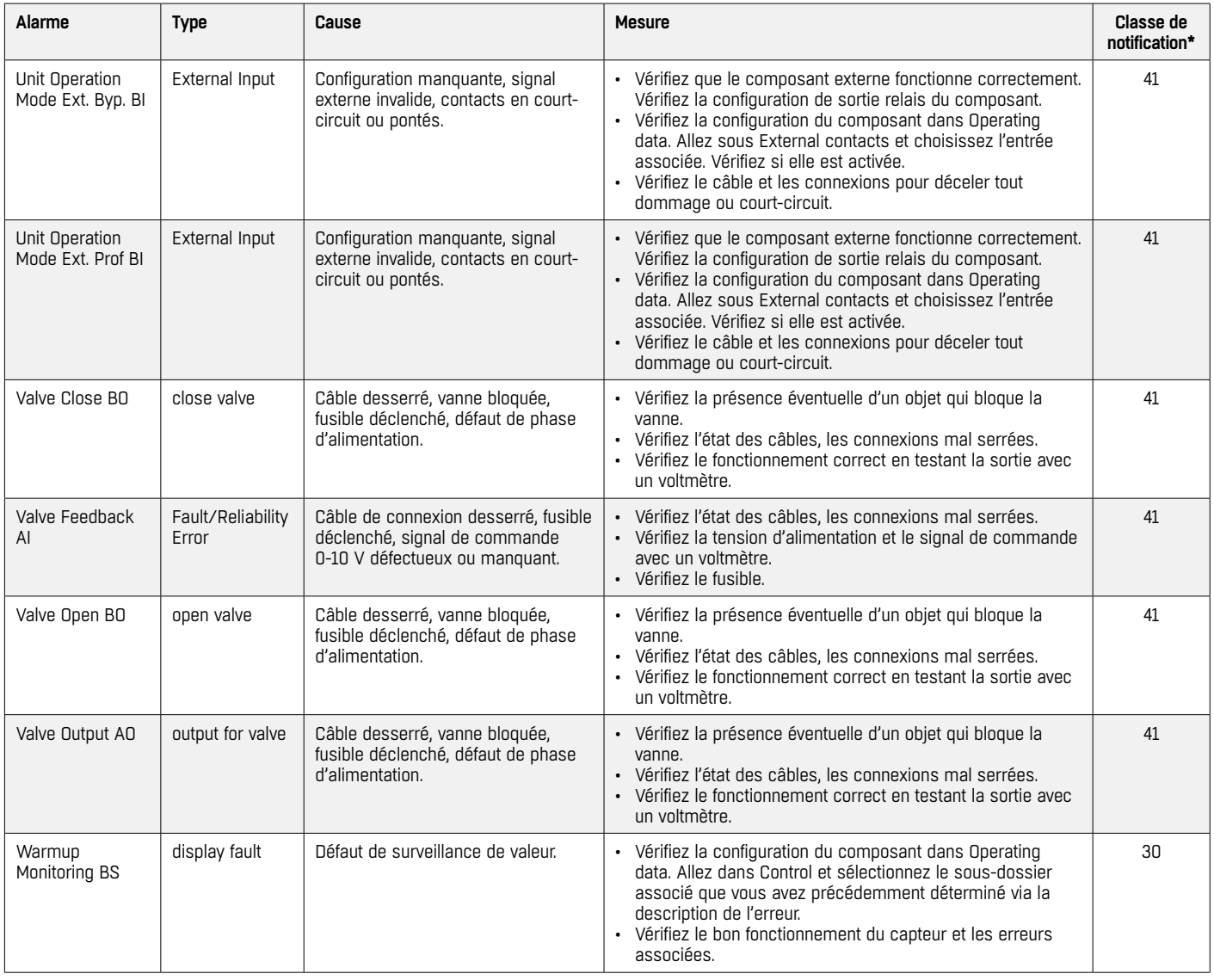

# **CARACTÉRISTIQUES TECHNIQUES**

**RACCORDEMENT**

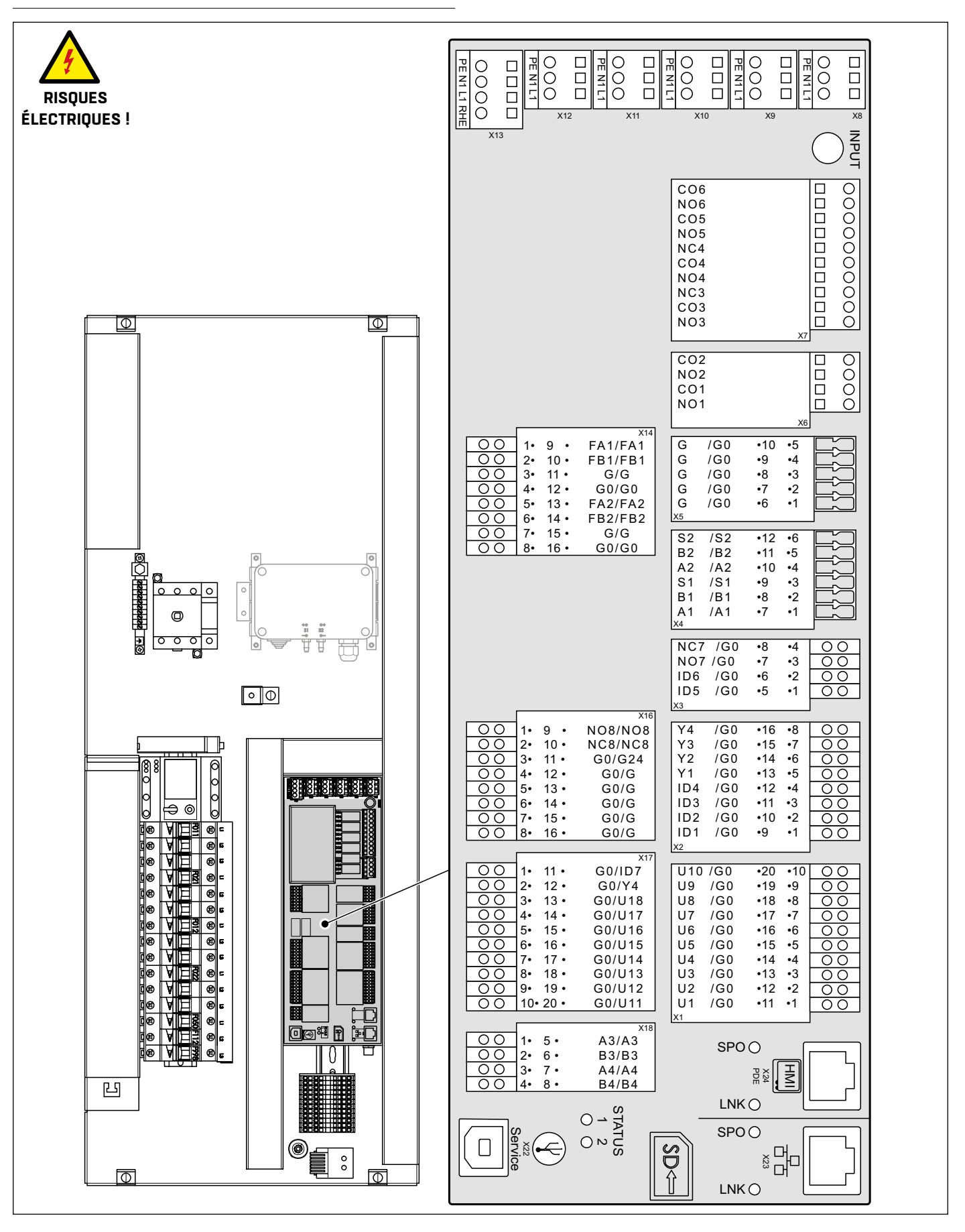

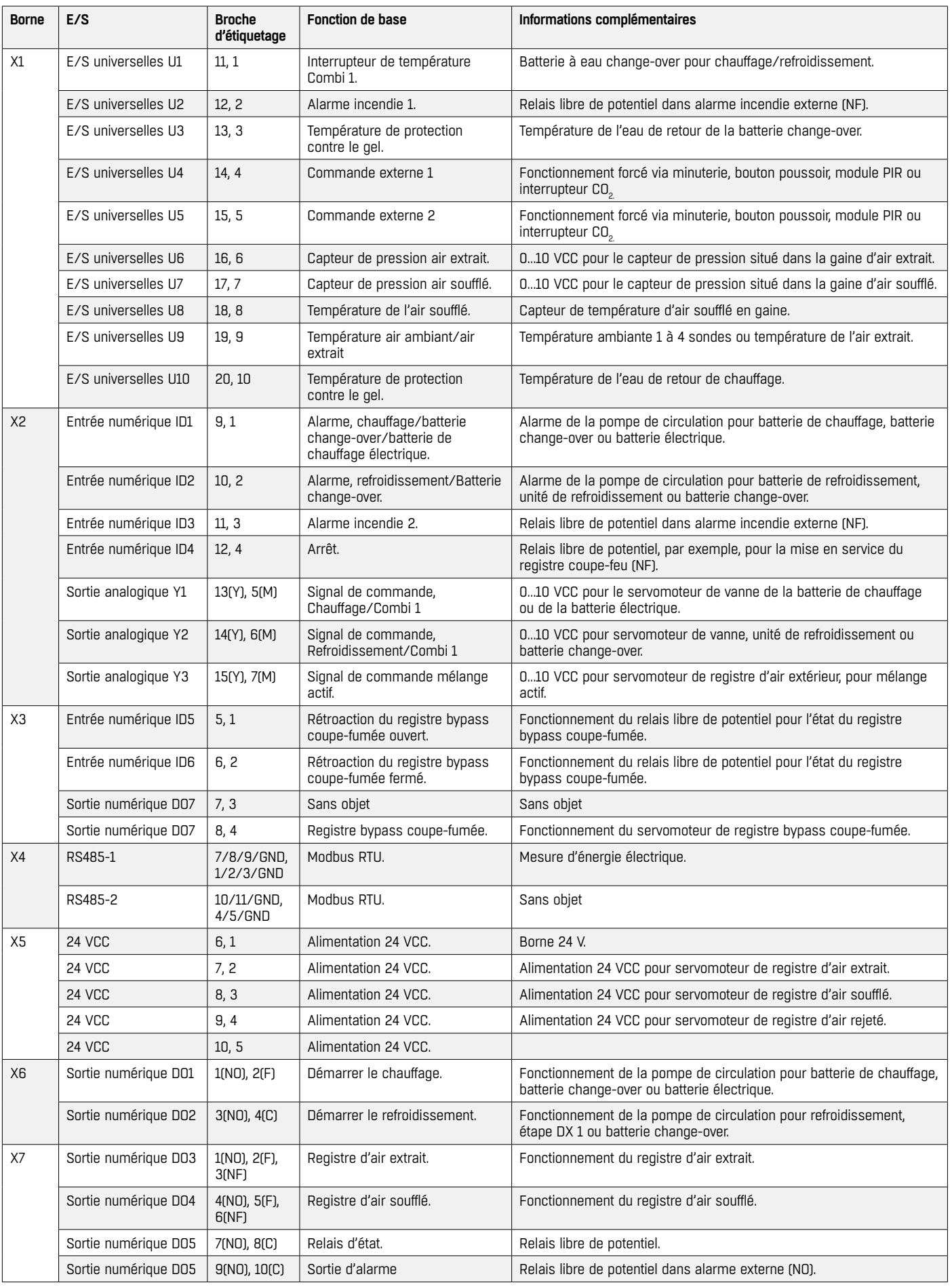

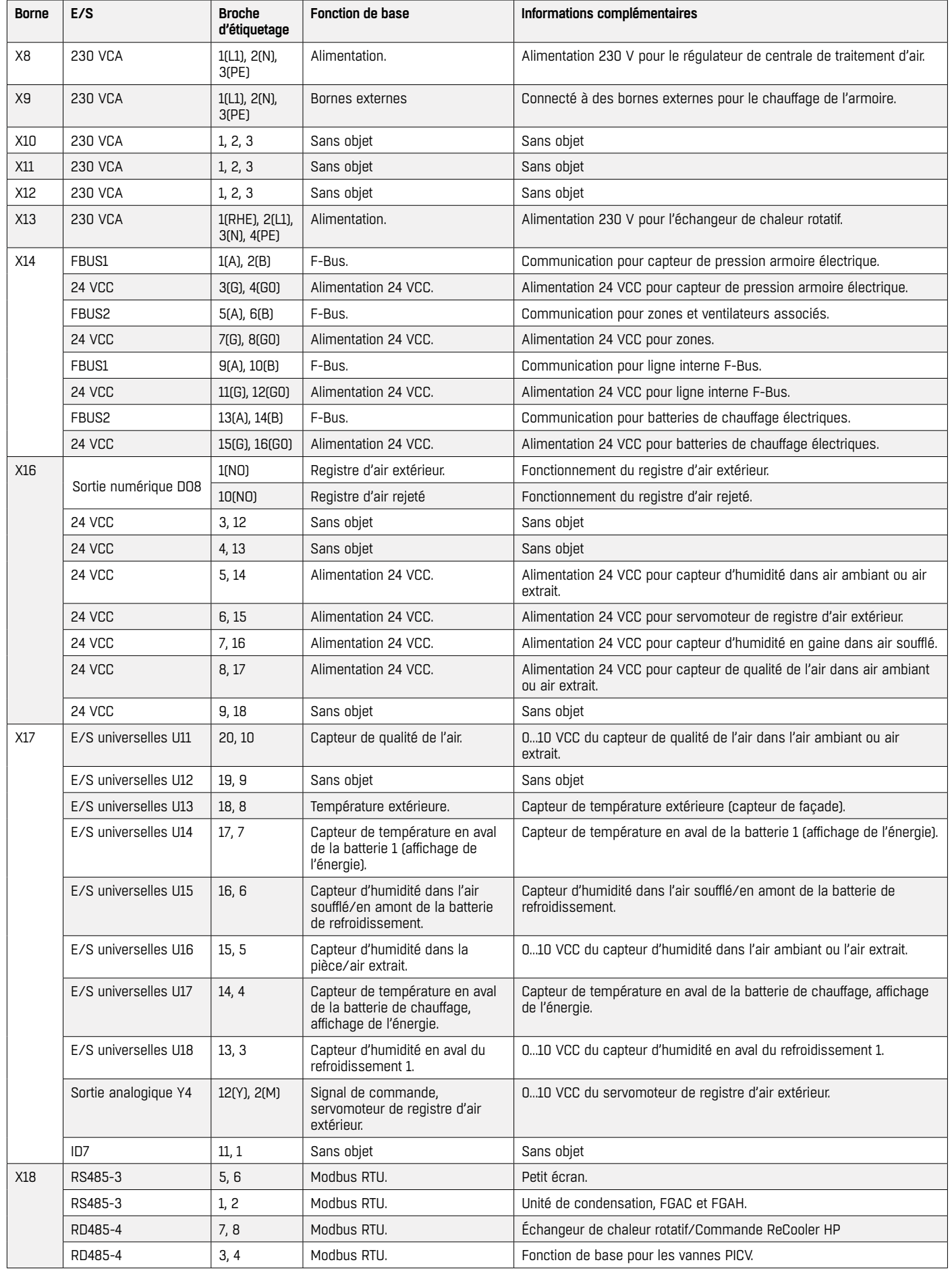

# **ALIMENTATION SECTEUR MINIMALE**

Raccordement au réseau :

- 3×400 VCA +10/-15 %
- 50 Hz
- Triphasé
- Câble 5 fils

Pour un courant maximum, vous reporter aux tableaux ci-dessous.

#### **CARACTÉRISTIQUES VENTILATEUR**

#### **ZAbluefin**

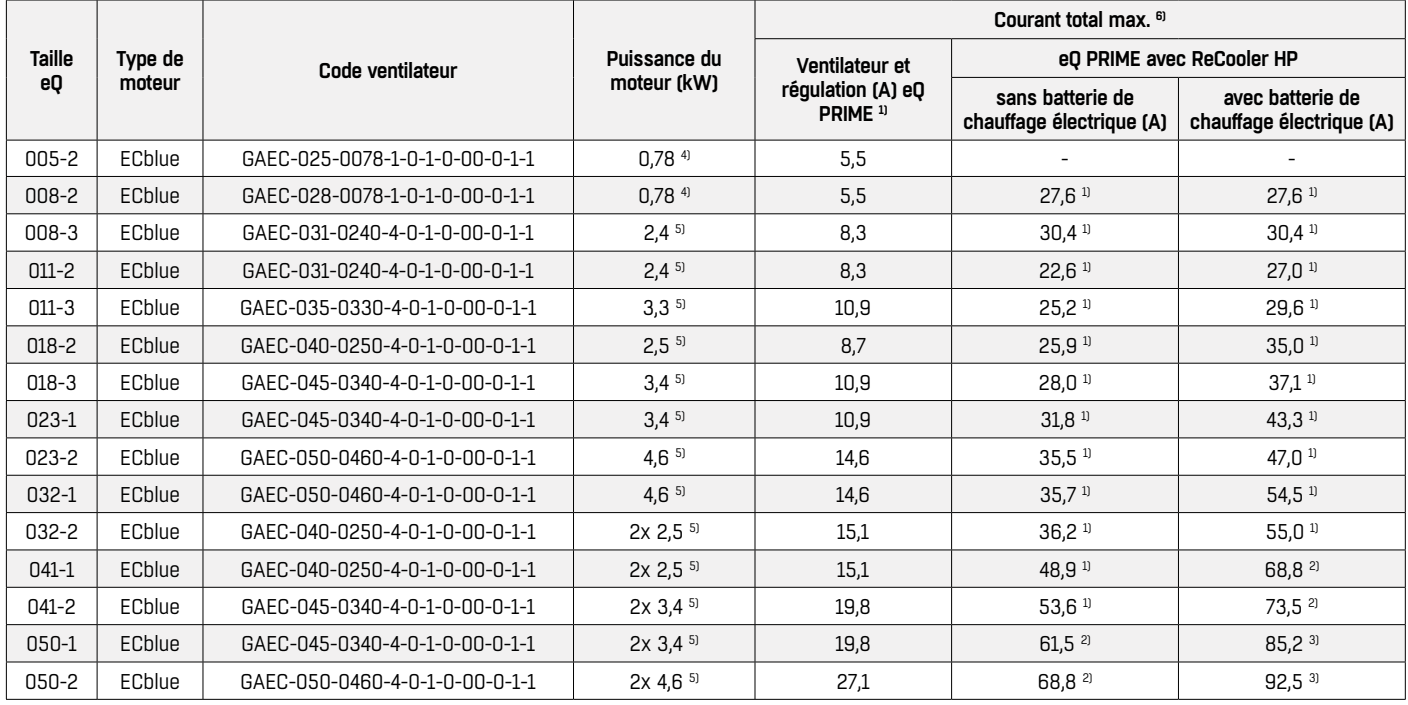

#### **C-Alu**

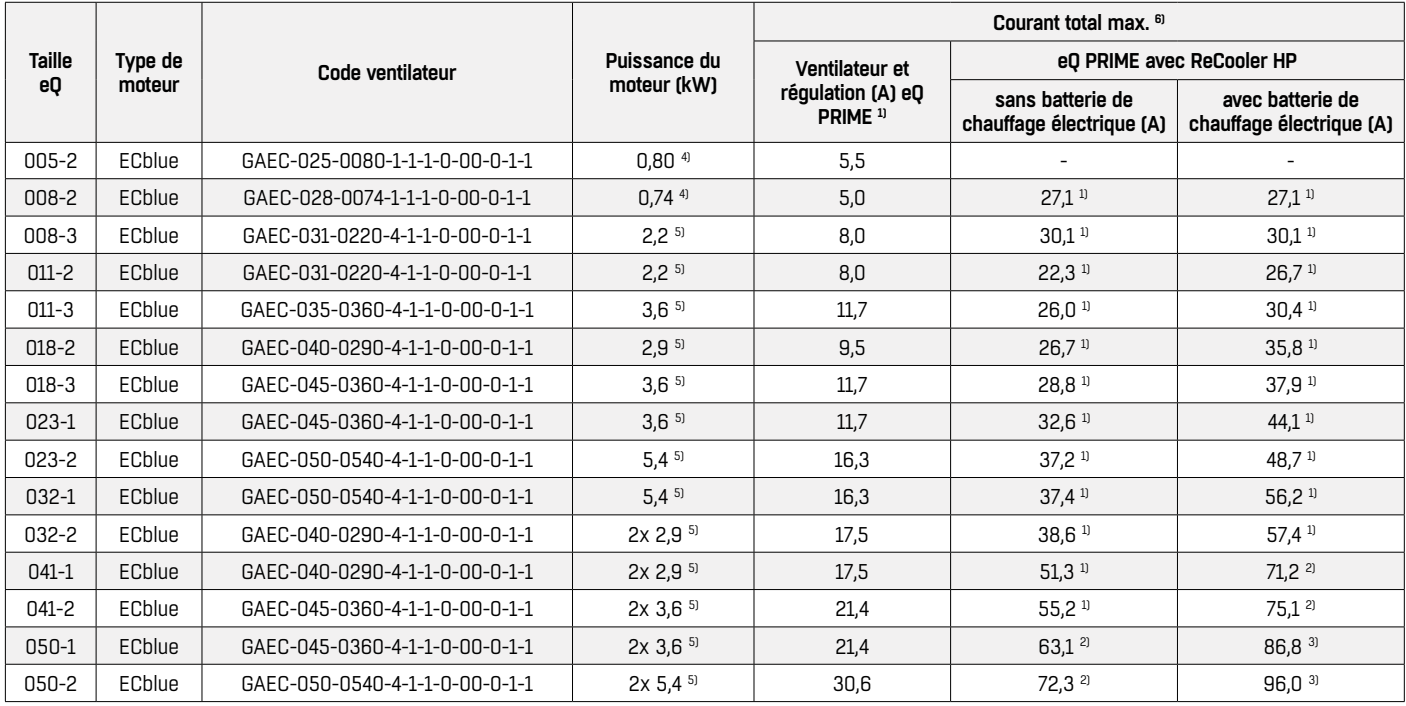

Section transversale max. et fusible externe : <sup>1)</sup> ≤35 mm<sup>2</sup>, ≤80 A, <sup>2)</sup> ≤70 mm<sup>2</sup>, ≤100 A, <sup>3)</sup> ≤125 A, <sup>4</sup> ≤10 mm<sup>2</sup>, ≤40 A, <sup>5</sup>) ≤35 mm<sup>2</sup>, ≤63 A. <sup>6)</sup> Les charges externes (par exemple, pompes, dérivations) ne sont pas incluses.

#### **ARMOIRE DE COMMANDE**

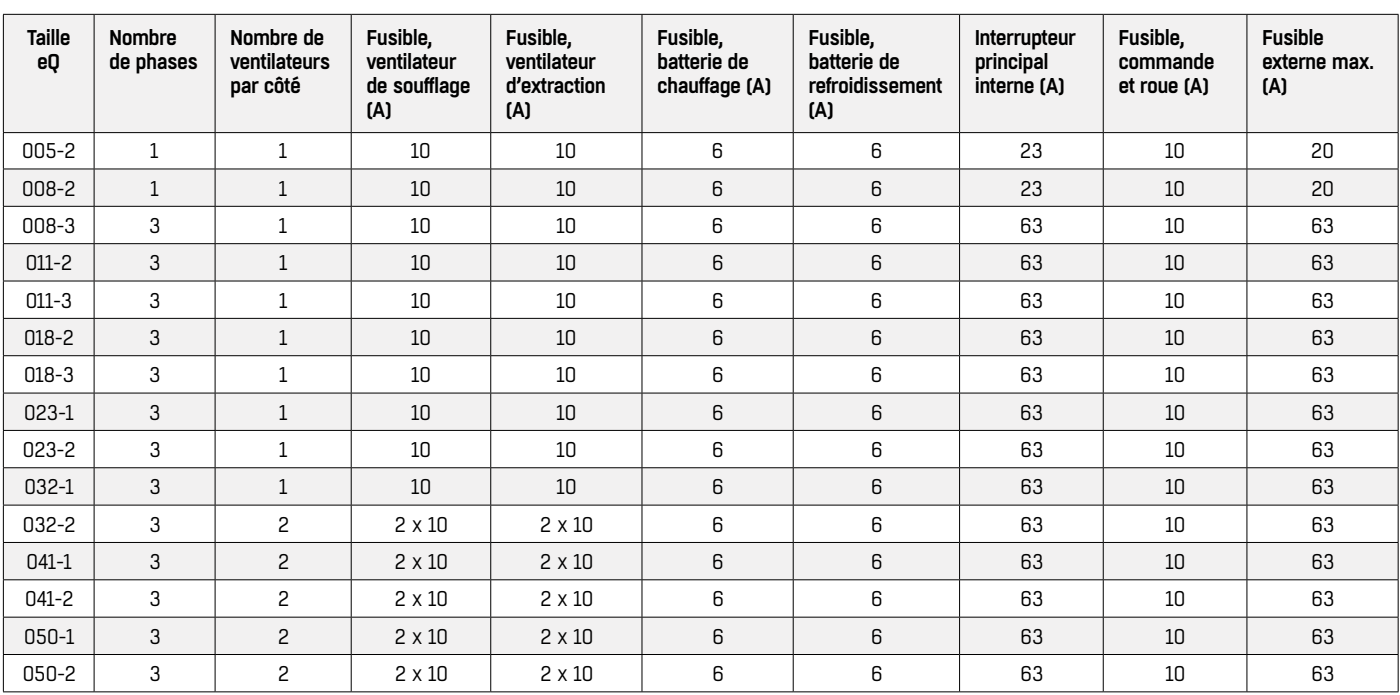

#### **SYSTÈME DE RÉCUPÉRATION D'ÉNERGIE**

#### **Roue Regoterm et Regasorp**

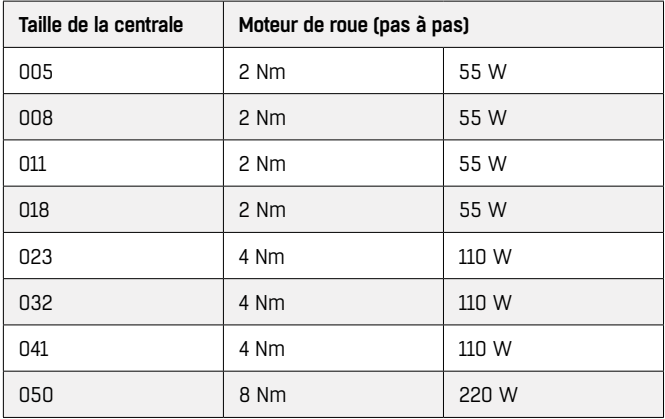

# **COMPATIBILITÉ ÉLECTROMAGNÉTIQUE (CEM)**

La centrale de traitement d'air est conforme à :

- Norme sur l'émission pour les environnements résidentiels, EN 61000-6-3
- Immunité pour les environnements industriels EN 61000-6-2

#### **Harmoniques conduites**

Conformément à 61000-3-2 et 12, ces centrales de traitement d'air doivent être classées comme appareils professionnels. Avant de raccorder la centrale de traitement d'air à une alimentation basse tension, l'installateur doit demander au fournisseur d'électricité l'autorisation de se connecter. Pour plus d'informations sur les composantes harmoniques, merci de contacter FläktGroup.

# **FAQ**

Certaines réponses font référence à un chemin d'accès. Le chemin d'accès commence toujours par une icône dans la barre de menu sur le côté gauche de l'écran. Ce sont les icônes dans la barre de menu qui sont utilisées pour résoudre les FAQ :

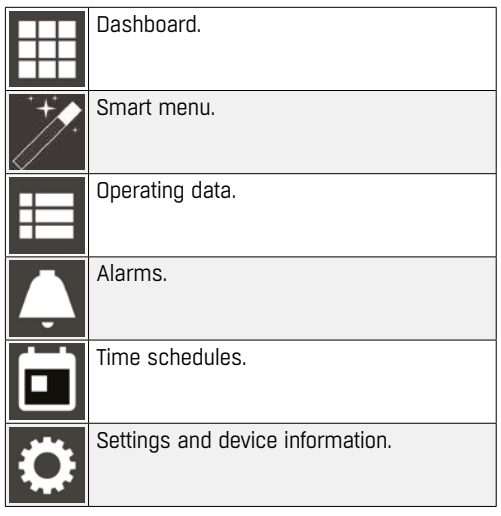

#### **COMMENT DÉMARRER LA CENTRALE DE TRAITEMENT D'AIR ?**

**Remarque :** Les étapes ci-dessous ne sont pas applicables si l'unité est commandée à distance, par exemple au moyen d'un système de gestion technique du bâtiment (GTB).

- 1. Assurez-vous que l'interrupteur principal et les sectionneurs externes sont activés. Lorsque l'unité est correctement mise sous tension, la LED d'état du régulateur clignote en vert.
- 2. Si c'est la première fois que vous démarrez l'unité, connectezvous et exécutez l'Assistant de configuration. Vous reporter à "Assistant de configuration" à la page 13.
- 3. Effectuez les vérifications suivantes :
	- Sélectionnez Operating data > Unit main switch et assurez-vous que le point de consigne de l'interrupteur principal de l'unité est réglé sur « On ».
	- Si Alarmes dans la barre de menus comporte un badge de notification, sélectionnez Alarms et réinitialisez les alarmes actives. Vous reporter à "Réinitialisation des alarmes" à la page 28.
	- Sélectionnez Dashboard > Operating mode. Sélectionnez un profil ou Auto. Si vous sélectionnez Auto, l'appareil fonctionne selon le profil actuel des plages horaires. Vous reporter à "Assistant de configuration" à la page 13 pour plus d'informations sur la configuration des profils et des plages horaires.
- 4. Si la centrale ne démarre pas, effectuez les vérifications suivantes :
	- Sélectionnez Operating data > Assemblies > Fire > Fire External Stop Input et vérifiez la valeur d'entrée.
	- Sélectionnez Operating data > Unit main switch. Si l'état indique qu'une source externe démarre l'unité, assurez-vous que vous avez configuré l'entrée externe dans Operating data > External contacts.

Si vous ne parvenez pas à résoudre le problème, contactez l'assistance FläktGroup.

### **QUE FAIRE SI LE REGISTRE D'AIR EXTÉRIEUR NE S'OUVRE PAS ?**

- Sélectionnez Alarms et vérifiez la liste des alarmes pour les erreurs liées au registre d'air extérieur.
- Sélectionnez Alarms et recherchez une alarme incendie. Certaines configurations ferment le registre d'air extérieur lors d'une alarme incendie.
- Assurez-vous que le registre d'air extérieur n'est pas bloqué. a. Appuyez sur le bouton de déverrouillage manuel sur le servomoteur.
	- b. Actionnez les lamelles du registre manuellement. Celles-ci doivent se déplacer facilement.
- Vérifiez que les câbles ou autres composants associés ne sont pas endommagés. Si un servomoteur est fourni séparément, assurezvous qu'il est correctement installé et qu'il présente le bon sens de rotation.
- Assurez-vous que la centrale est en mode de fonctionnement normal. Pendant une séquence de démarrage ou d'arrêt, le registre peut être fermé.
- Sélectionnez Operating data > Assemblies > Damper et vérifiez le mode de régulation du registre d'air extérieur. Plusieurs fonctions logicielles, telles que la fonction de limitation en fonction de la température ODA, la protection antigel avancée et les configurations pour la demande d'air frais, peuvent fermer le registre pendant le fonctionnement normal.

Si vous ne parvenez pas à résoudre le problème, contactez l'assistance FläktGroup.

#### **QUE DOIS-JE FAIRE SI LES VENTILATEURS NE DÉMARRENT PAS ?**

- Sélectionnez Alarms et vérifiez la liste des alarmes pour les erreurs liées aux ventilateurs.
- Sélectionnez Alarms et recherchez une alarme incendie. Certaines configurations arrêtent les ventilateurs lors d'une alarme incendie.
- Assurez-vous que les ventilateurs ne sont pas bloqués.
	- a. Mettez hors tension et attendez au moins 1 minute avant d'ouvrir les portes de visite.
	- b. Faites tourner les roues de ventilateur manuellement pour vous assurer qu'elles se déplacent librement.
	- c. Retirez tout objet qui pourrait bloquer.
	- d. Fermez les portes de visite et mettez sous tension.
- Sélectionnez Dashboard et vérifiez le point de consigne des ventilateurs et le type de régulation. Réglez si nécessaire.
- Sélectionnez Dashboard et vérifiez que la mesure débit/pression est correcte. Si ce n'est pas le cas, suivez cette procédure :
	- a. Sélectionnez Alarms et recherchez les alarmes liées à la mesure de la pression.
	- b. Étalonnez le capteur de pression.
	- c. Vérifiez l'état des câbles, les connexions mal serrées.
- Assurez-vous que la centrale est en mode de fonctionnement normal. Les ventilateurs peuvent être arrêtés pendant une séquence de démarrage ou d'arrêt.
- Si l'unité dispose d'un ReCooler HP ou d'une unité Inverter, le mode dégivrage peut arrêter ou ralentir les ventilateurs. Les ventilateurs redémarreront après le dégivrage.

Si vous ne parvenez pas à résoudre le problème, contactez l'assistance FläktGroup.

#### **COMMENT MODIFIER LE GAIN ET LA CONSTANTE DE TEMPS D'INTÉGRA-TION DU RÉGULATEUR DE VENTILATEUR ?**

• Sélectionnez Smart menu > Loop settings. Vous trouverez ici le gain et la constante de temps d'intégration pour tous les régulateurs PID, y compris les ventilateurs.

#### **OÙ ET COMMENT MODIFIER LE POINT DE CONSIGNE POUR LA TEMPÉRA-TURE, LE DÉBIT D'AIR, LE CO2, ETC. ?**

- Pour modifier temporairement un point de consigne, sélectionnez Dashboard et la tuile correspondante. Réglez la valeur et enregistrez le point de consigne dans la fenêtre contextuelle. Si vous utilisez la fonction Plages horaires, les changements de point de consigne sont appliqués jusqu'au prochain changement de profil.
- Pour effectuer des modifications permanentes des points de consigne, sélectionnez Dashboard > Edit profile et configurez un profil avec les points de consigne souhaités.

#### **COMMENT CHANGER LE FACTEUR K ?**

- 1. Sélectionnez Operating data > Control > Fan et sélectionnez le ventilateur que vous souhaitez configurer, par exemple le ventilateur de soufflage ou le ventilateur d'extraction.
- 2. Faites défiler vers le bas et sélectionnez l'icône en forme de crayon à côté de la valeur de consigne du facteur K.
- 3. Modifiez la valeur et confirmez-la avec la coche verte. Le nouveau facteur K est appliqué lorsque la vue a été mise à jour.

#### **COMMENT RÉGLER LES HEURES DE FONCTIONNEMENT ?**

- Le mode de fonctionnement se base sur des profils. Les profils sont ensuite activés dans le planificateur de fonctionnement de l'unité. La configuration des profils et le planificateur de fonctionnement
- de l'unité sont inclus dans l'assistant de configuration. Vous reporter à "Modifier les profils" à la page 14 et "Planificateur de fonctionnement" à la page 14.
- Pour configurer des profils, vous pouvez également sélectionner Dashboard > Edit profile.
- Pour définir un horaire, vous pouvez également sélectionner Time schedule > Unit Operation Mode Scheduler.

#### **COMMENT CHANGER LA LANGUE DANS L'INTERFACE UTILISATEUR ?**

Effectuez l'une de ces procédures :

- Sélectionnez Settings and device information > Configuration > Device et modifiez la langue par défaut via le menu déroulant.
- Sélectionnez Settings and device information > Configuration > User et modifiez la langue des rôles d'utilisateur auxquels vous avez accès.
- Sélectionnez Smart menu > Restart Setup wizard.

#### **COMMENT CHANGER L'ADRESSE IP DE MON UNITÉ ?**

- 1. Sélectionnez Settings and device information > Configuration > Network > TCP\IP > Interface et sélectionnez l'icône de dossier bleu à côté de l'interface LAN1.
- 2. Définissez l'adresse IP et la passerelle souhaitées pour le DDC. **Remarque :** Il s'agit également de l'adresse IP à laquelle votre ordinateur doit accéder. Notez la nouvelle adresse IP. Si vous perdez l'adresse IP, vous ne pourrez pas vous connecter à l'unité.

**Remarque :** Si vous ne connaissez pas la configuration correcte, demandez à votre expert informatique local.

#### **OÙ CHANGER L'HEURE ET LA DATE ?**

• Sélectionnez Settings and device information > Configuration > Device pour trouver les paramètres d'heure et de date.

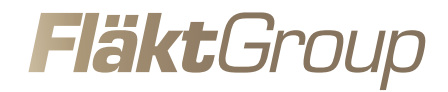

# EXGELLENGE **IN SOLUTIONS**

FläktGroup est le leader européen des solutions d'air intérieur intelligentes et écoénergétiques pour de nombreux domaines d'application. Nous offrons à nos clients des technologies innovantes de haute qualité et des performances exceptionnelles, soutenues par expérience dans l'industrie depuis plus d'un siècle. La plus large gamme de produits sur le marché et notre forte présence dans plus de 65 pays dans à travers le monde nous permet de toujours être à vos côtés, prêts à proposer l'Excellence in Solutions.

# **LES FONCTIONS D'AIR CHEZ FLÄKTGROUP**

Traitement de l'air | Ventilation de l'air | Diffusion de l'air | Distribution de l'air Filtration de l'air | Gestion de l'air | Climatisation et chauffage | Régulation | Maintenance

*» De plus amples informations sont disponibles sur notre site internet www.flaktgroup.com ou dans l'une de nos agences commerciales*